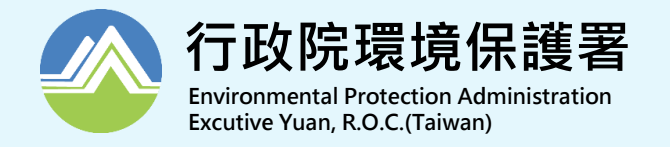

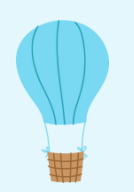

# 「水污染防治費網路申報系統」 新增功能暨申報重點介紹

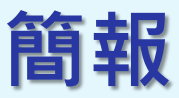

#### **CN**康城工程顧問股份有限公司

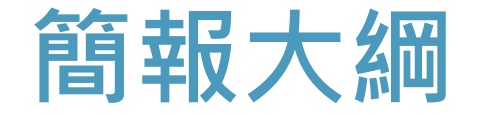

- **一、水污費徵收制度重點說明**
- **二、網路申報系統操作暨定檢資料匯入水污費 申報功能說明**
- **三、申報常見錯誤及疑義**

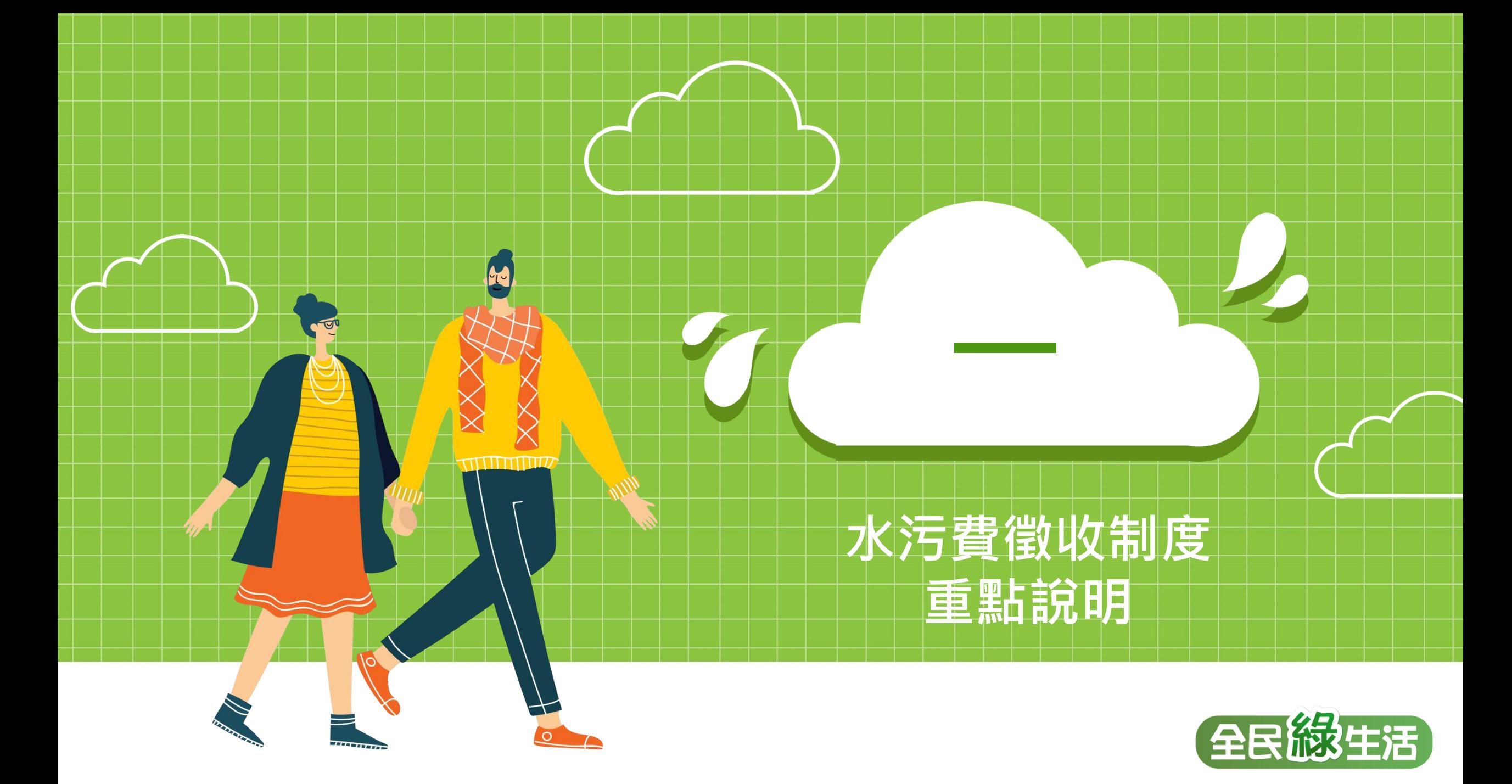

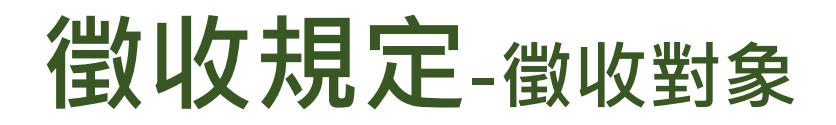

### **自104年5月1日起分階段開徵事業及污水下水道系統水污費。**

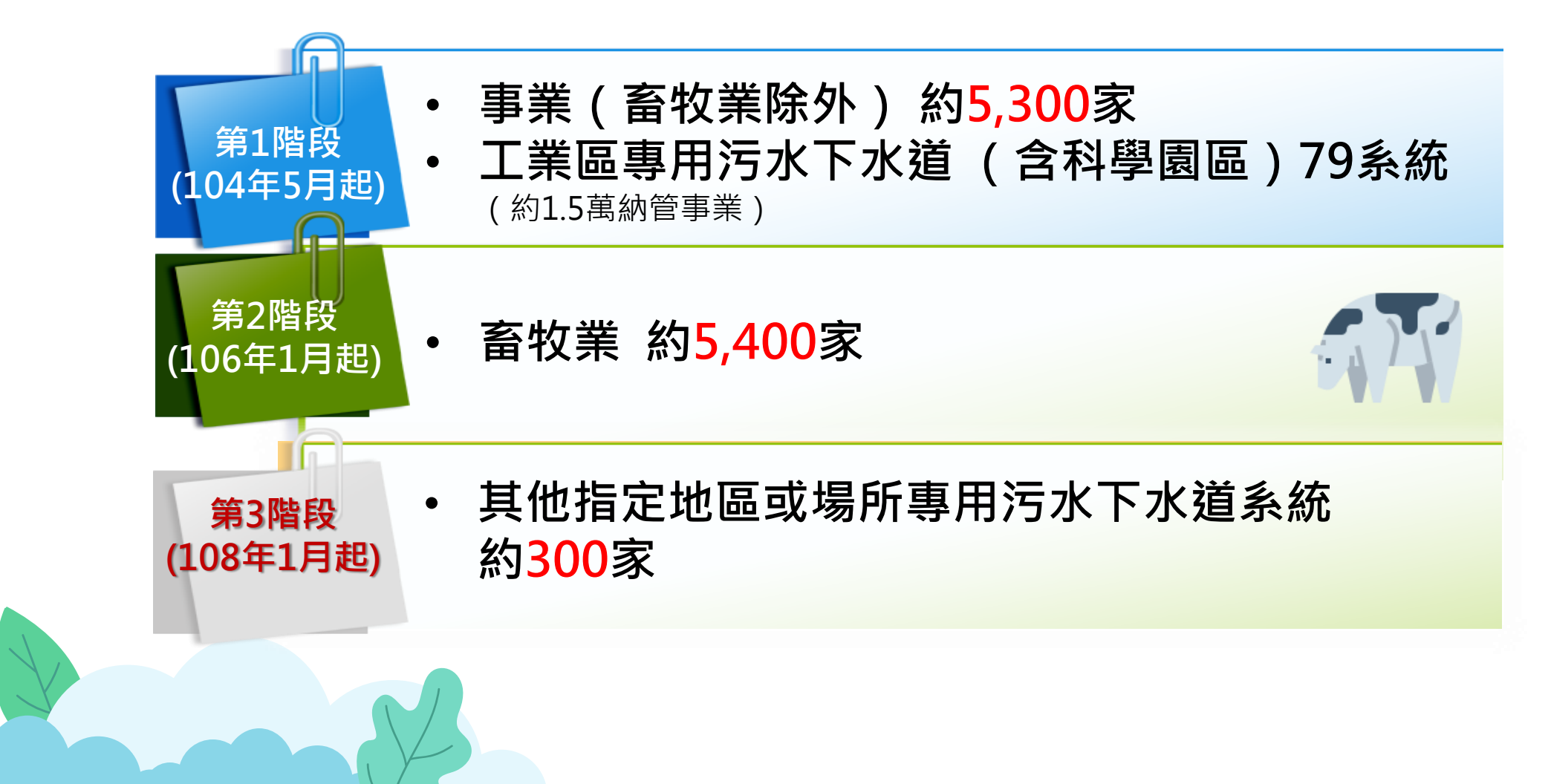

### **申繳期限及方式-徵收對象**

### **申繳期限**

**每半年徵收1次,業者於每 年1月及7月底前申報繳納前 1期(半年)之水污費。**

### **申繳方式**

**網路申報,並至中央主管機 關指定通路繳納費用。**

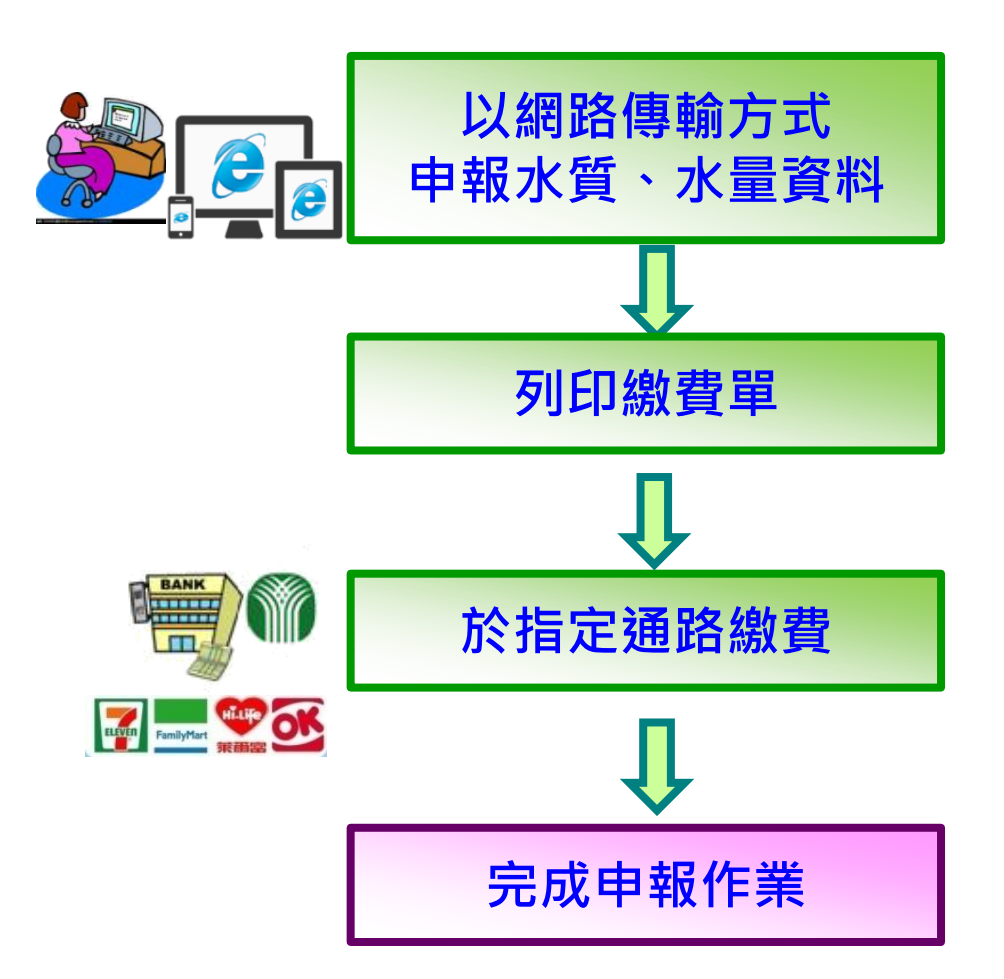

### **徵收規定-費額計算方式**

### **1.事業(含畜牧業)及污水下水道系統:**

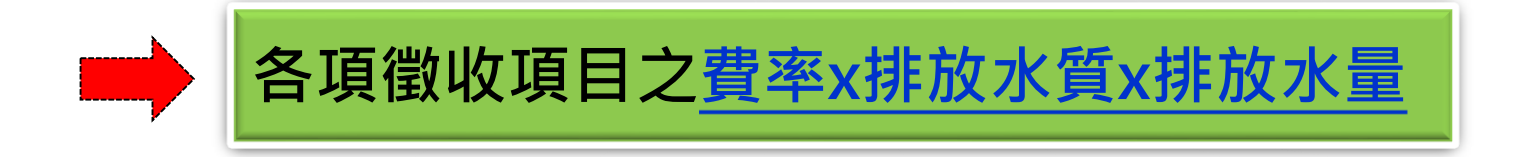

### **2.養豬業(適用於飼養豬200頭以下之業者):**

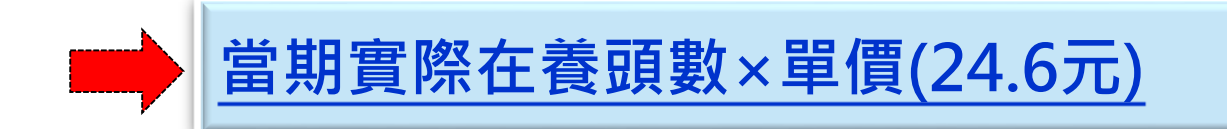

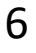

## **徵收規定-項目及費率**

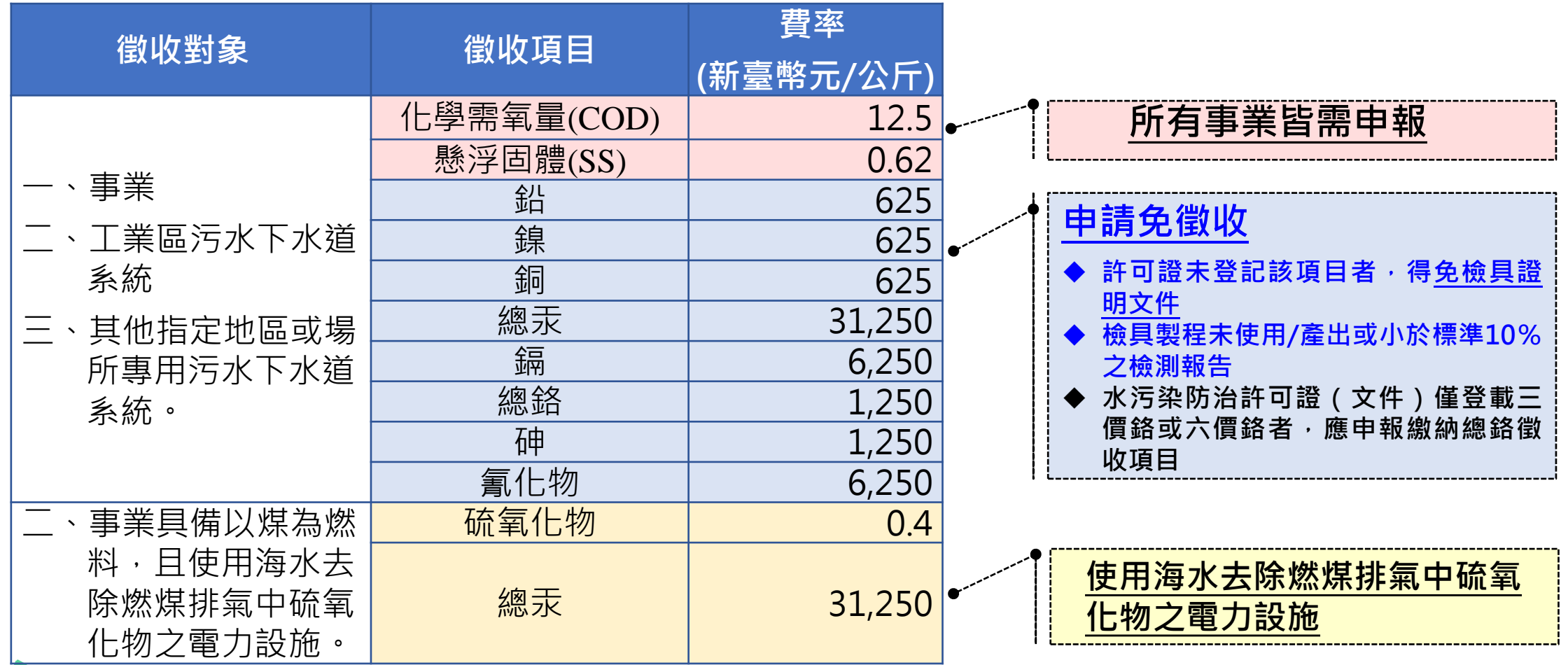

**費率定義:指事業及污水下水道系統每單位污染物重量之收費金額(收費辦法第7條)**

## **徵收規定-水質計算方式**

### **排放水質(第13條)**

- 依下列方式之一計算:
	- 一、以該**業別或海放管放流水標準最大限值90%**計算。
	- 二、以申報繳費當期之**定檢申報最大值**,或依規定無須定 檢申報者,得以水質檢測值計算。
	- 三、依規定設置水質自動監測設施者,得以申報繳費當期 傳輸之自動監測數據計算。

四、其他經中央主管機關認可之計算方式。

● 以定檢申報或水質檢測值計算者,當檢測值為**未檢出(N.D.) 且其方法偵測極限值(MDL)**大於該項目放流水標準最大限 值10%者,排放水質以方法偵測極限值**(MDL)申報計算**。

## **徵收規定-水量計算方式**

### **排放水量(第14條)**

- 依下列方式之一計算:
	- 一、依水污染防治許可證(文件)**登記之每日核准量之90%**計算。
	- 二、以申報繳費當期之**定檢申報總水量**計算。
	- 三、依規定設置水量自動監測設施者,得以申報期間傳輸之自動 監測數據累加計算其排放水量。
	- 四、依規定無須定檢申報者:
		- (一) 依累計型流量計測設施量測之排放水量計算。
		- (二) 畜牧業依當期實際在養頭數產生之廢水量計算,養豬業每 頭豬隻以每日廢水產生量20公升計算。
		- (三) 經直轄市、縣(市)主管機關核准之計測設施或計量方式 計算。
	- 五、其他經中央主管機關認可之計算方式。

## **徵收規定-水質優惠**

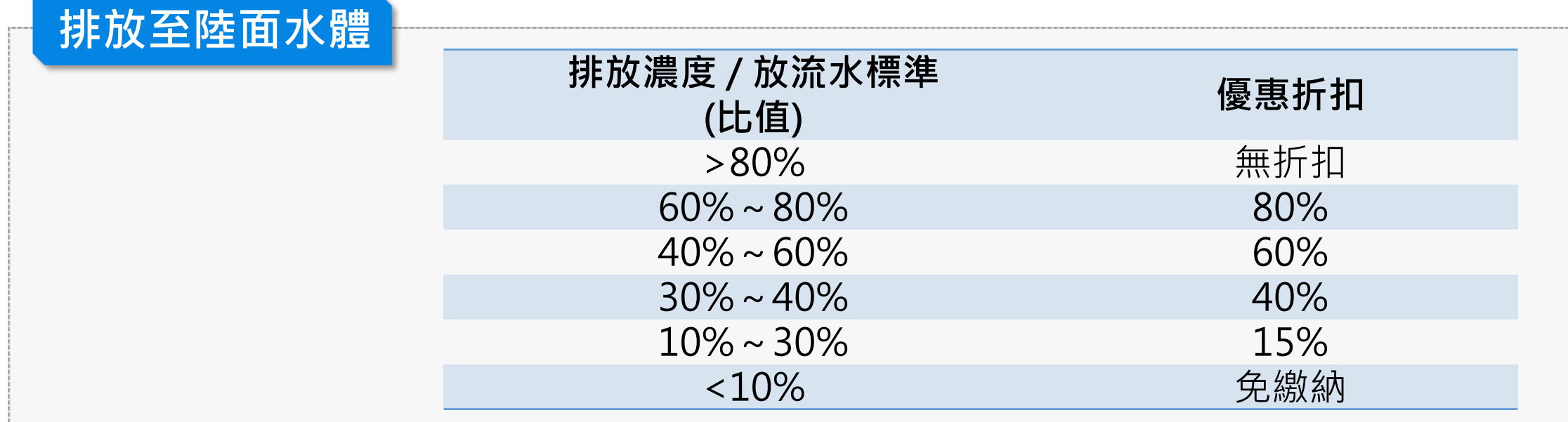

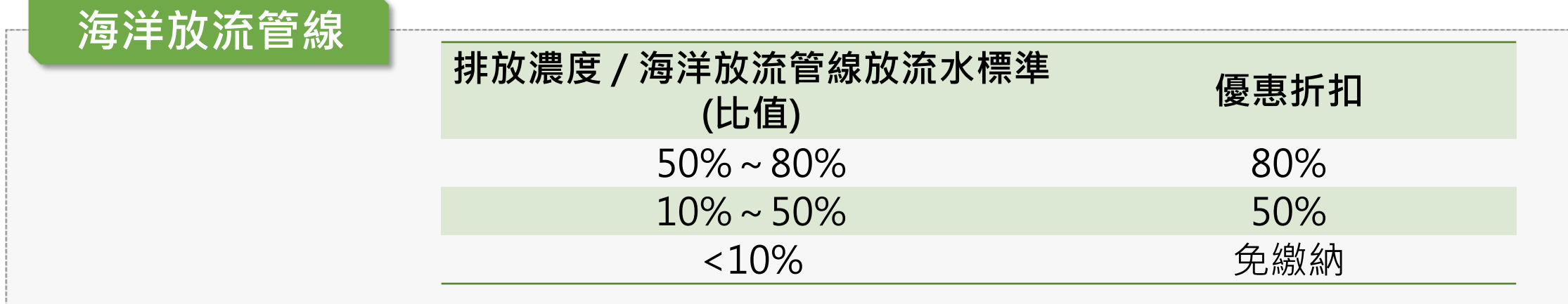

## **徵收規定-免繳適用情形**

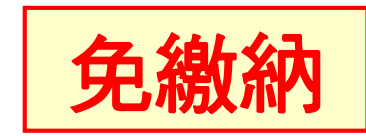

- 1.事業之廢(污)水全量納入專用/公共污水下 水道系統 未全量納入者,就其未納入且排放於地面水 體之廢(污)水繳費
- 2.徵收項目之排放濃度,小於放流水標準最大 限值百分之十。
- 3. 當期應繳納水污染防治費費額, 未達新臺幣 五十元。 (仍應依規定申報水污染防治費及提報資料)

## **徵收規定-免繳適用情形(續)**

### 免繳納該部分廢(污)水

1.未接觸冷卻水及逕流廢水(單獨排放或可計測之合 流排放)

#### 2.新設事業於營運前階段申請核發許可證(文件)期間 執行試車之廢(污)水

#### 3.畜牧糞尿資源化處理

(1) 依 水 污 染 防 治 法 規 定 , 依 核 准 之 沼 渣 沼 液 農 地 肥 分 使 用 計 畫 同 意 施 灌 之 沼 渣 沼 液 量 。 (2)依廢棄物清理法規定,依核准之農業事業廢棄物再利用計畫進行再利用之禽畜糞液。 (3)畜牧廢水處理至符合放流水標準,經水污染防治許可證 ( 文件 ) 核准回收使用, 作為作業環境內或作業環 境外植物澆灌之畜牧廢水量。

4.事業之員工生活污水(單獨排放或可計測之合流 排放) 5.工業區專用污水下水道系統代處理之家戶生活污水(裝 設累計型流量計測設施,得以區分代處理之生活污水 水量。)

#### **緣由**

- ■為利畜牧糞尿資源化政策之推動,爰將環保署105年11月18日環署水字第1050094427號函所列得免繳納水污費之三種樣態明定於 辦法中,俾利撙循。
- 考量事業作業環境内之員工生活污水,其性質與一般家戶相近,爰增訂事業之員工生活污水免繳納規定。
- 工業區專用污水下水道系統如代為處理鄰近地區家戶之生活污水,考量其污水來源為一般家戶, 得免繳納該部分之水污費。

## **徵收規定-未於期限申繳**

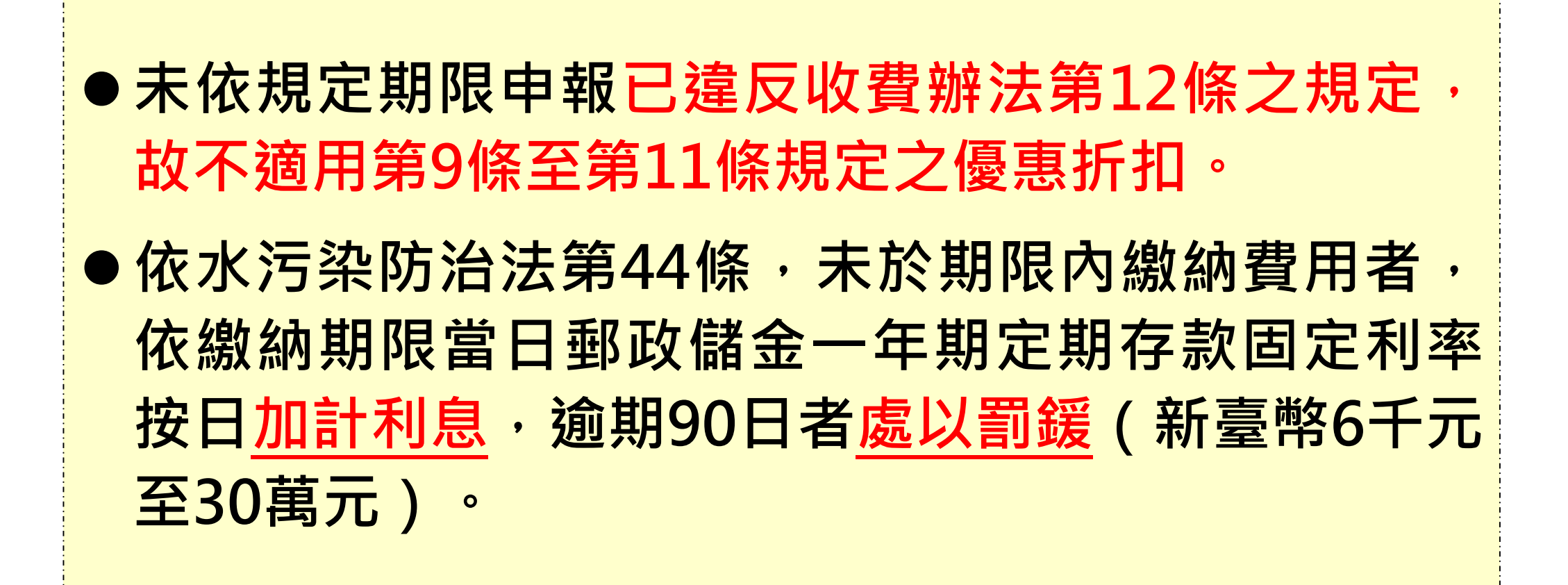

**徵收規定-溢補繳**

● 考量徵收對象權益及行政稽徵成本, 得依申請退還溢繳費 用。

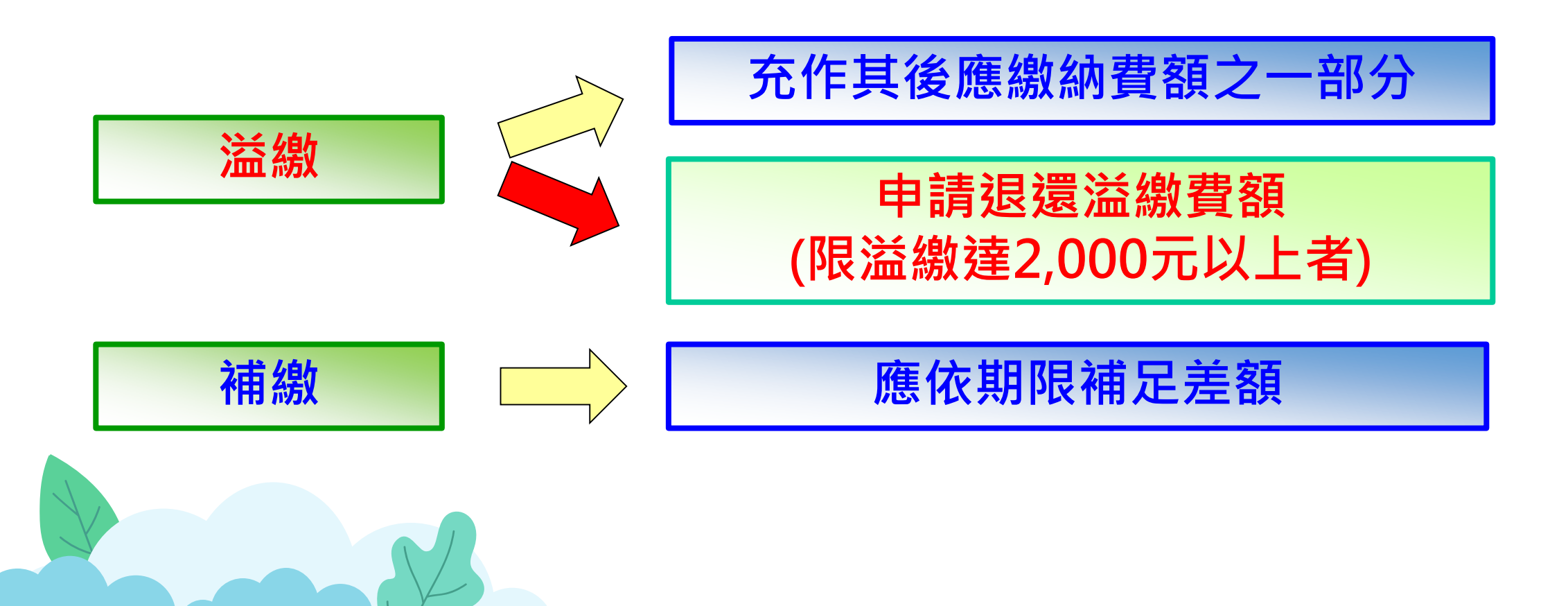

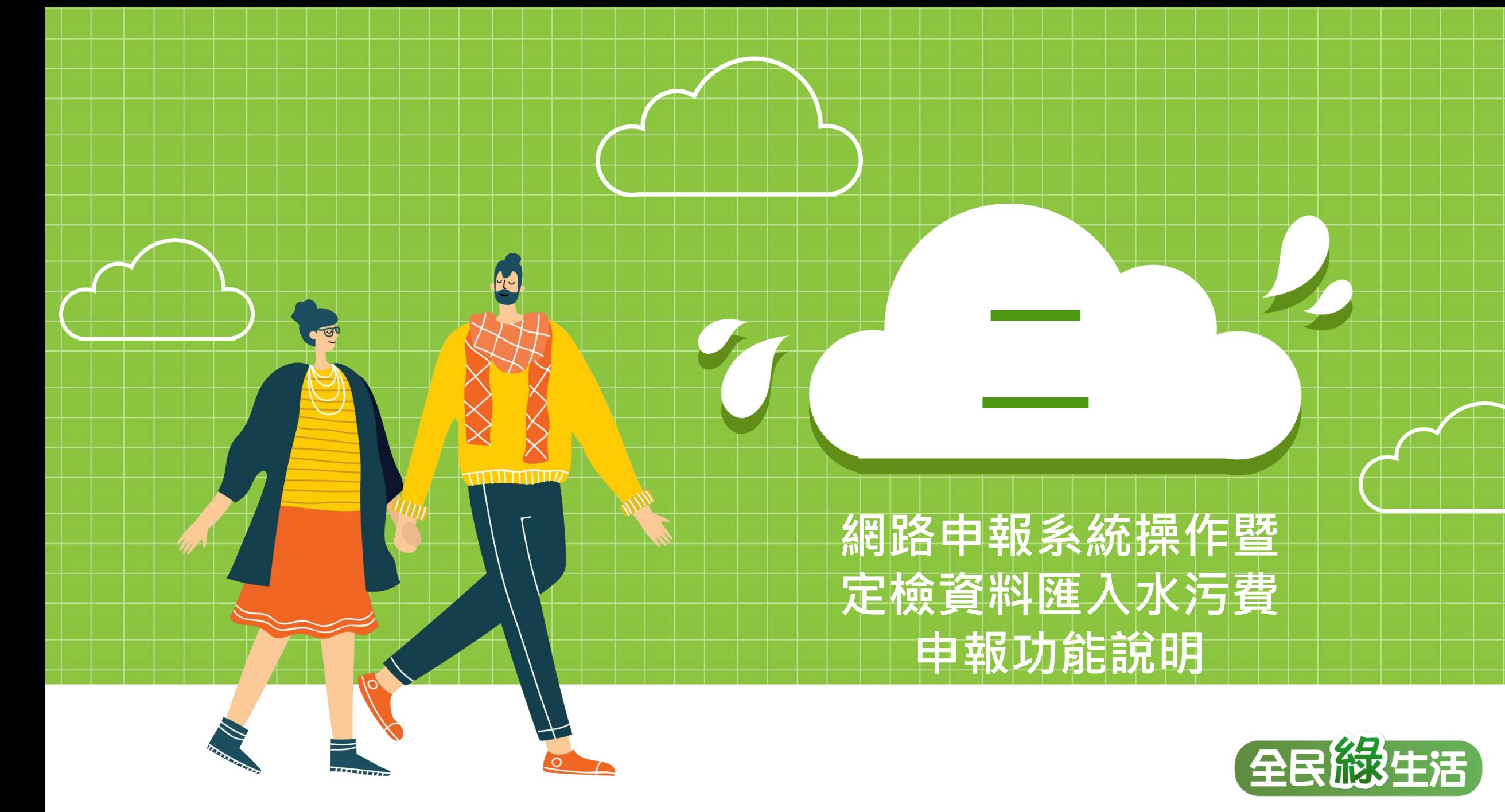

### **(一)水污費申報繳費程序**

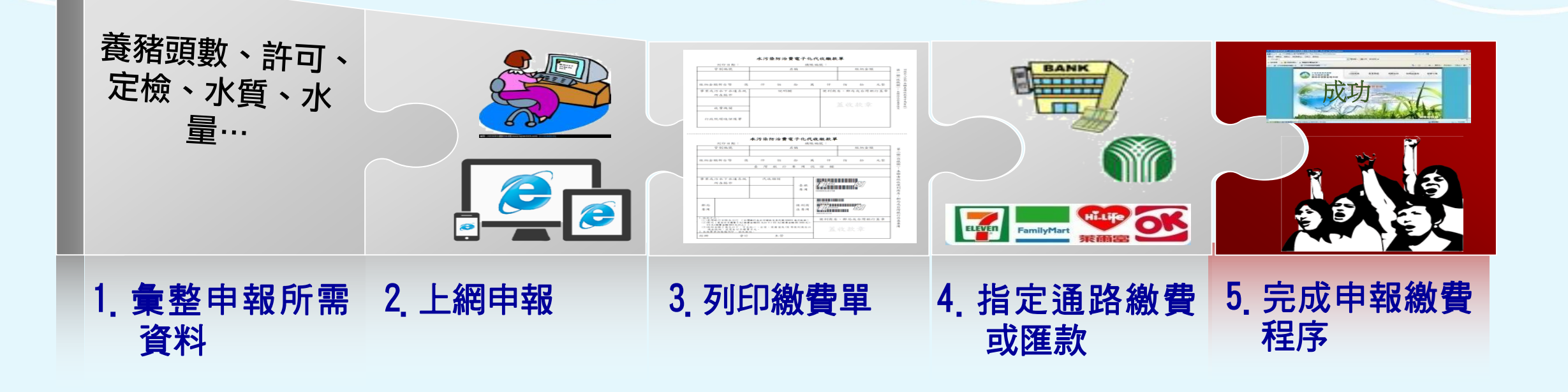

**(二)申報系統操作重點**

網址 **https://wpcf.epa.gov.tw**

連結方式:

 點選環保署首頁下方認識環 境–「水污染防治費網路申 報」,連結至申報系統首頁。

 直接鍵入網址連結至申報系 統首頁

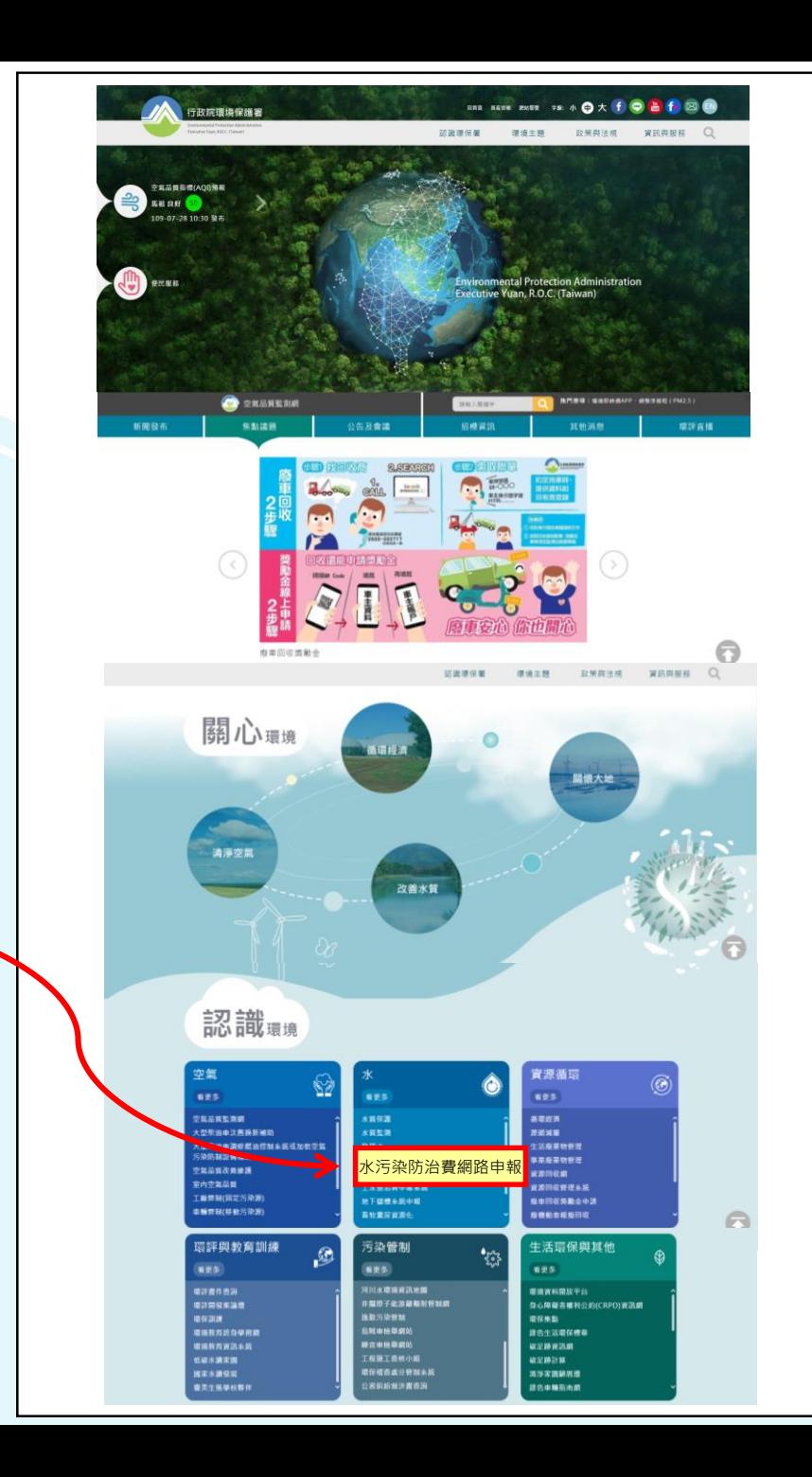

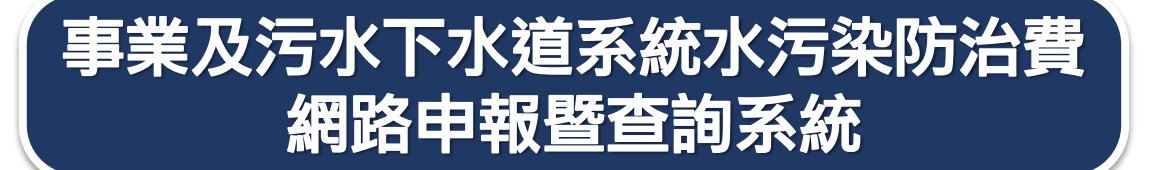

### 網路申報密碼申請 /登入系統

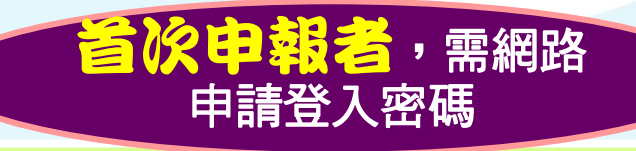

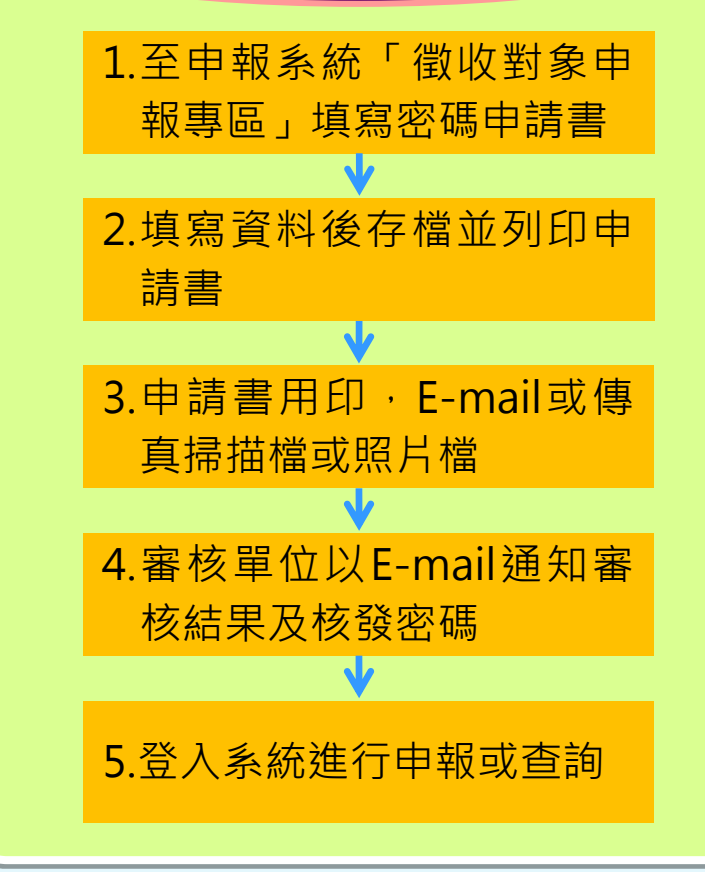

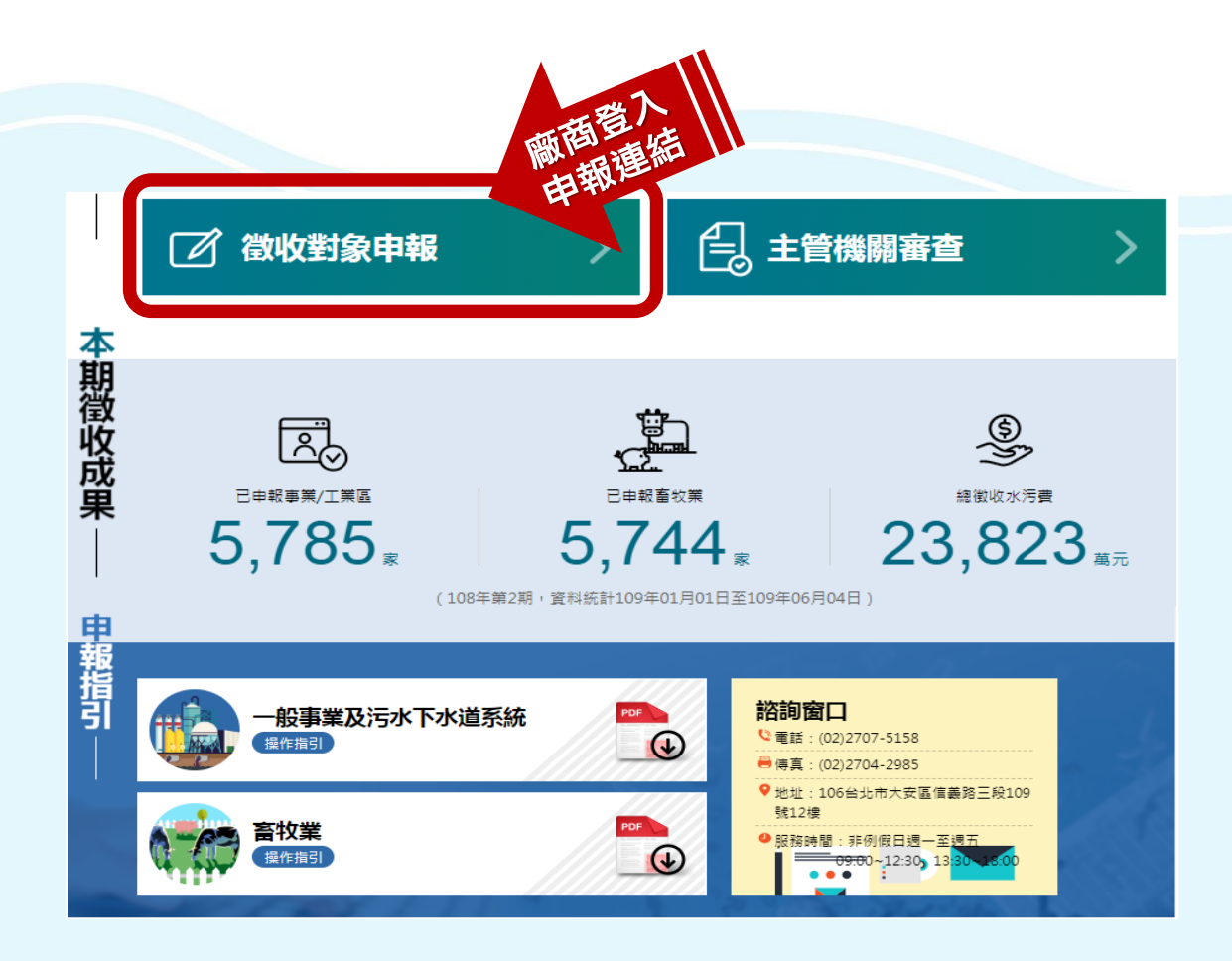

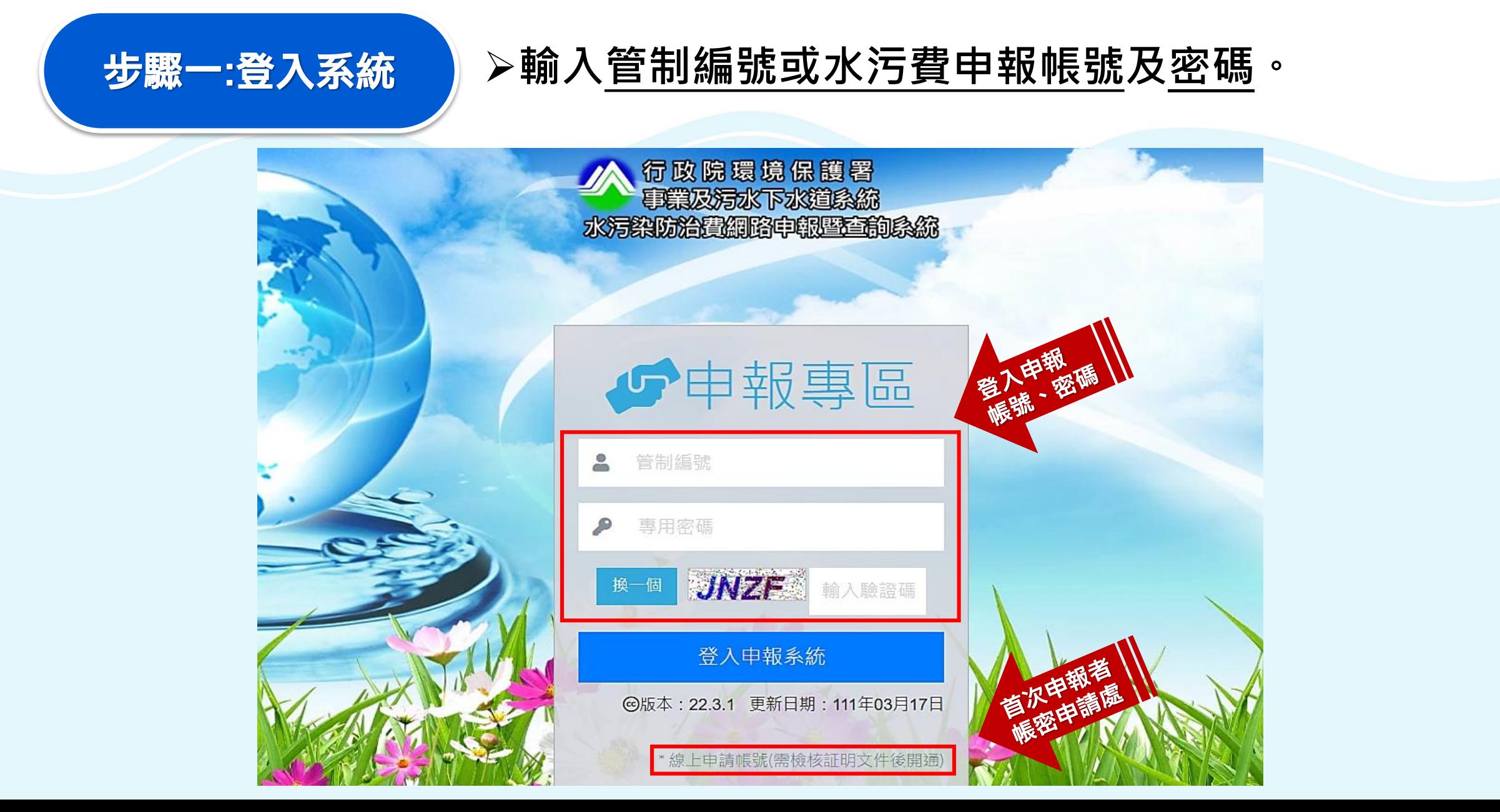

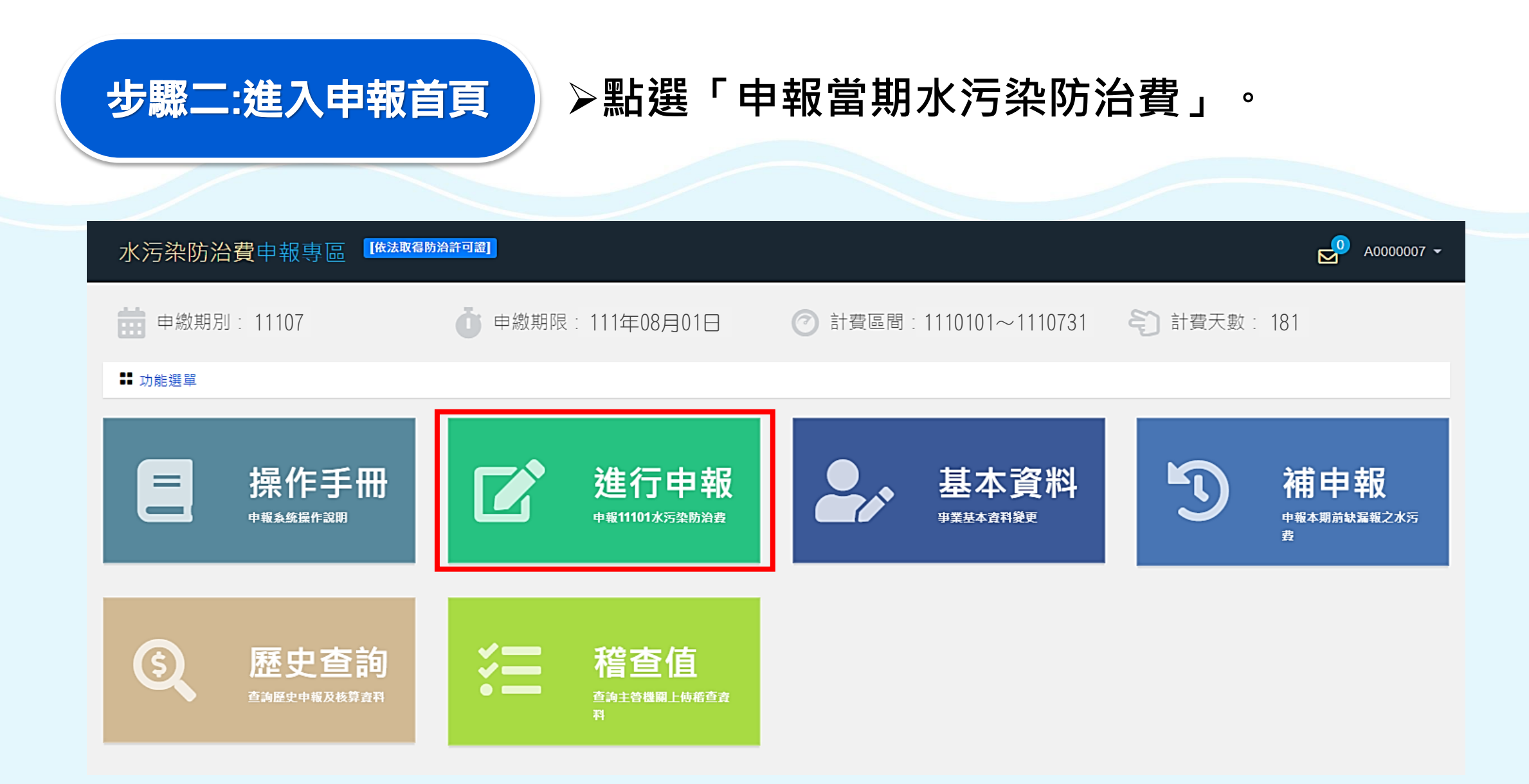

# 步驟三:選擇欲申報

### 計算方式 **養豬頭數200頭以下者得選擇「以水質及水量 資料計算」或「以養豬頭數計算」。點選計算** 方式後,系統將帶出不同申報頁面。

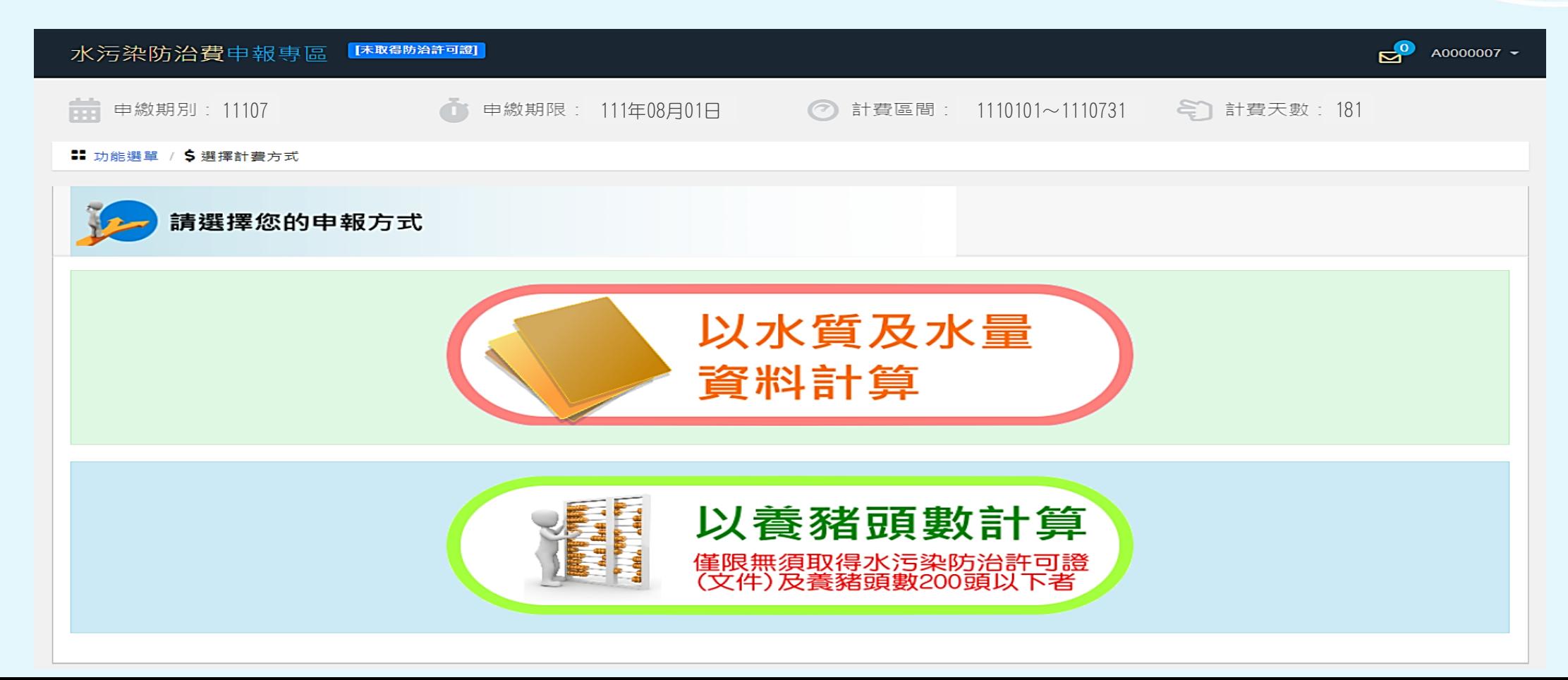

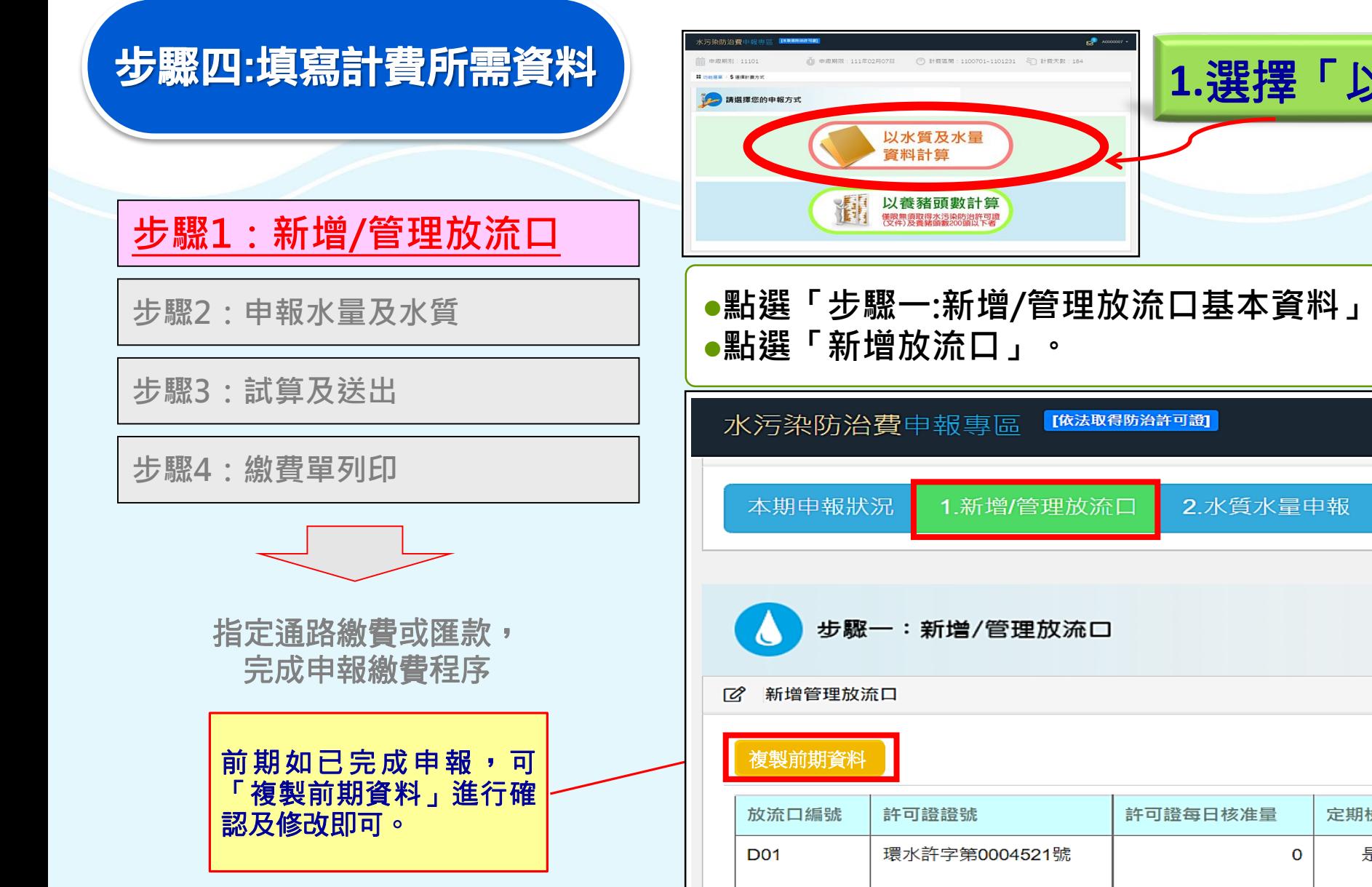

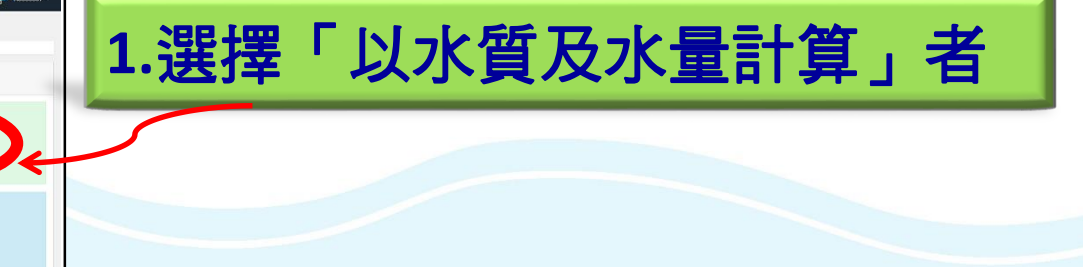

**點選「步驟一:新增/管理放流口基本資料」。**

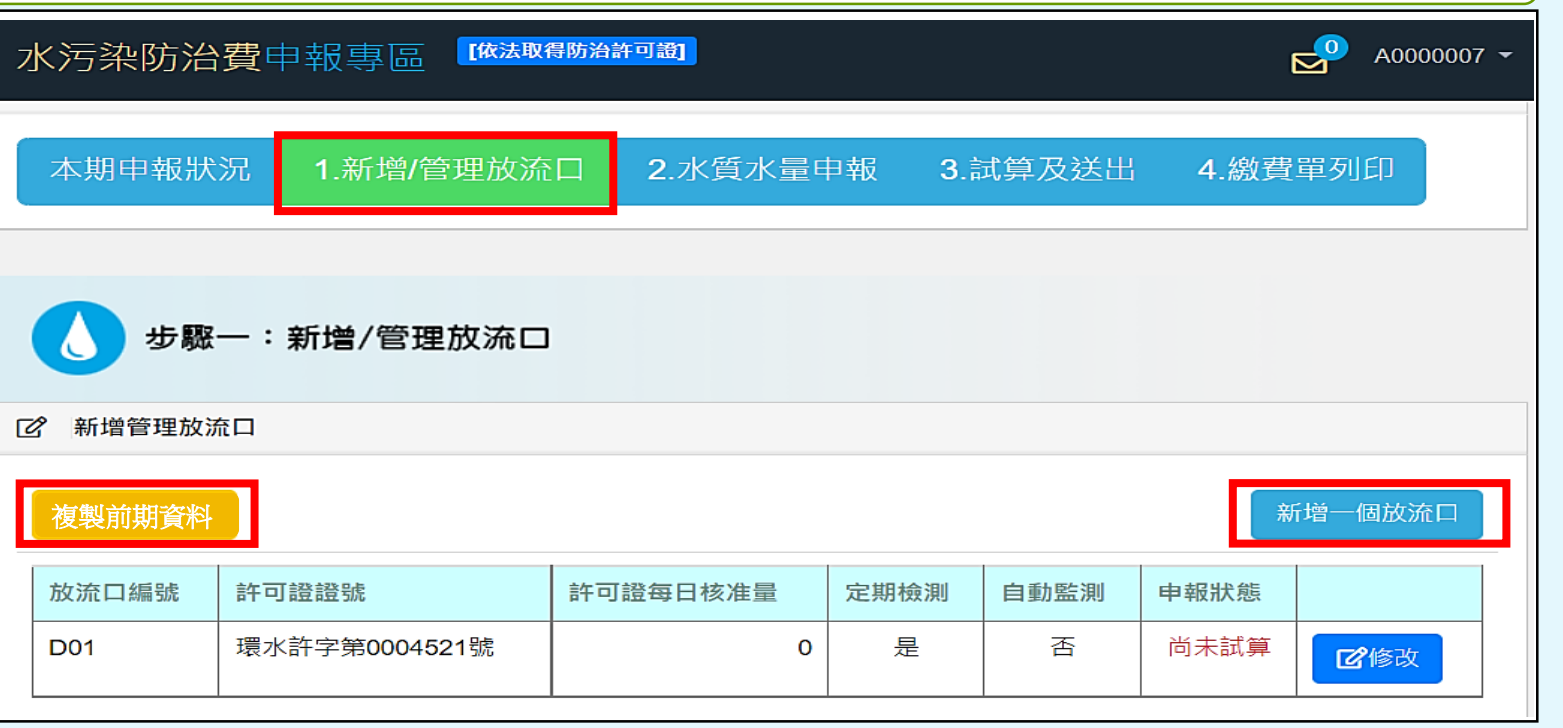

#### **●輸入放流口基本資料,確認後送出存檔。 ●如有其他放流口,重覆此步驟。**

步驟四:填寫計費所需資料

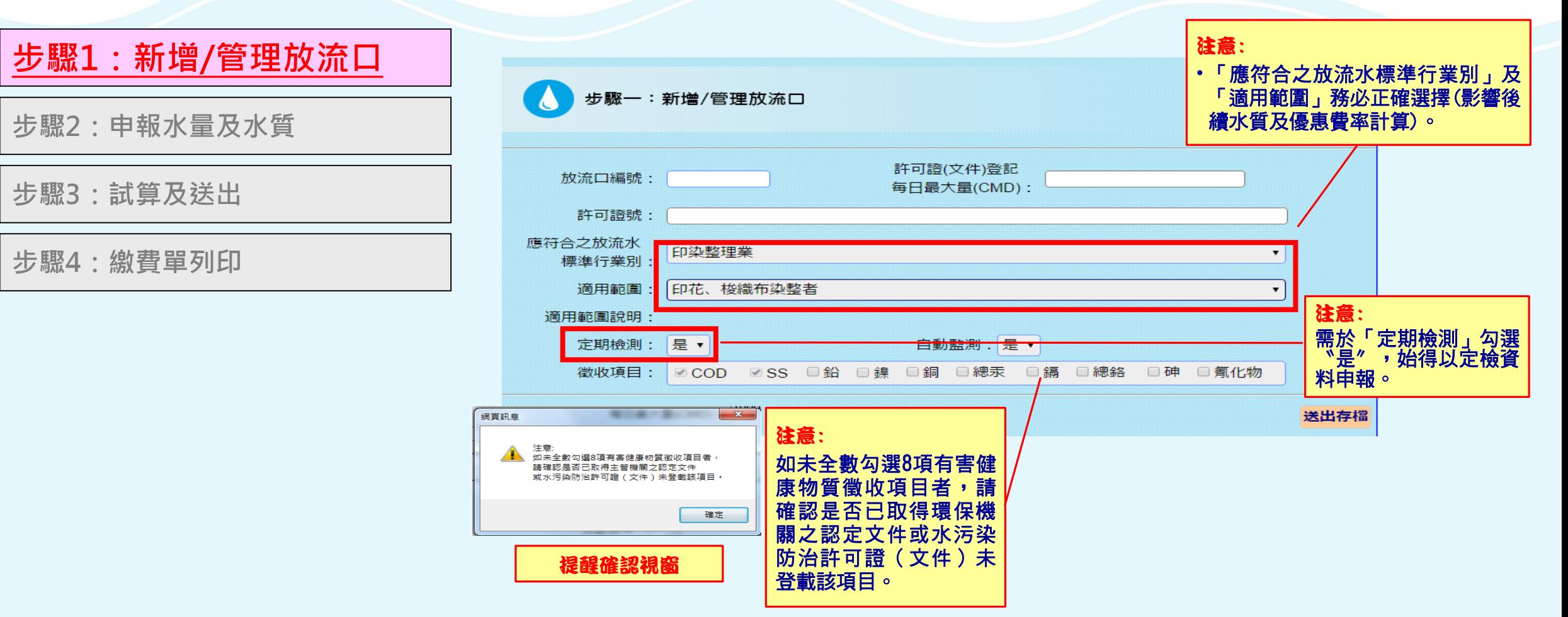

步驟四:填寫計費所需資料

#### **步驟1:新增/管理放流口**

**步驟2:申報水量及水質**

**步驟3:試算及送出**

**步驟4:繳費單列印**

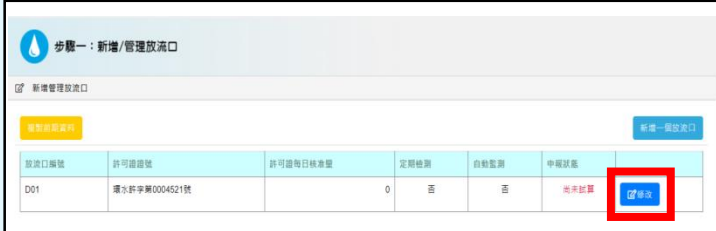

注意: 可依各放流口當期排放情形選擇申報狀態 如僅為放流口編號填寫錯誤,請直接修改 放流口編號即可。

### **1.**選擇「以水質及水量計算」者

24

#### ●可回到步驟一檢視放流口清單,並可再進行修改**。**

●如該放流口當期因特殊因素未排放廢(污)水 , 則點選**「本期不申報」** , 即 **無需申報水質、水量等資料。**

•如該放流口已拆除或誤增,則點選「刪除放流口」(勿把水質水量都填0)

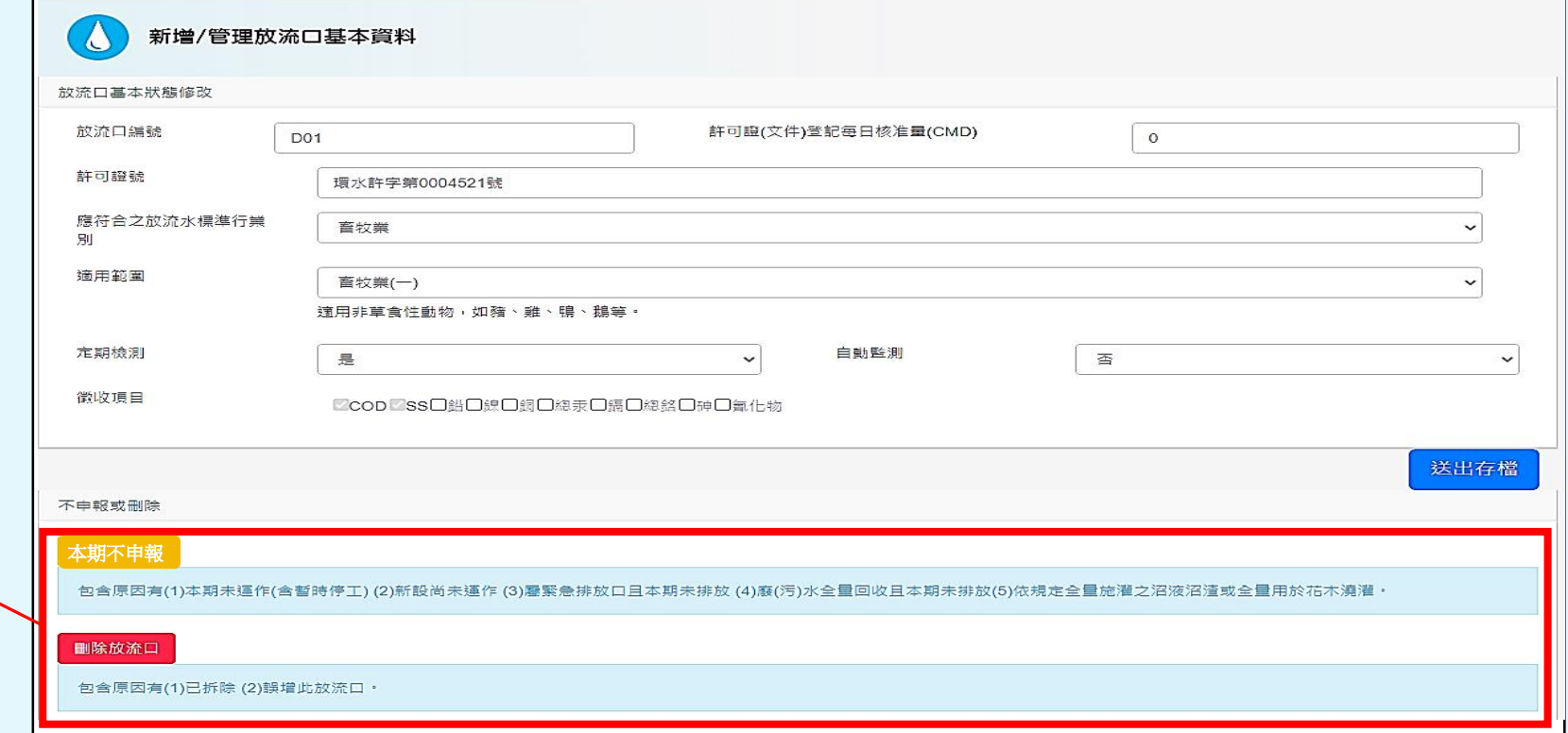

步驟四:填寫計費所需資料 **1.**選擇「以水質及水量計算」者 ●點選「步驟二:水質水量申報」,即可顯示全部之放流口資料。 **點選欲申報放流口後之「試算」按鈕。 步驟1:新增/管理放流口 步驟2:申報水量及水質** 水污染防治費申報專區 【<sup>依法取得防治許可謂】</sup>  $R^{0}$  A0000007  $\sim$ 11107 11107 11107 13 中繳期限:111年08月01日 2計費區間:1110101~1110731 2 計費天數:181 **步驟3:試算及送出** ∷ 功能選單 / ● 本期申報狀況 / ♪ 水質水量申報 **步驟4:繳費單列印** 申報步驟 本期申報狀況 1.新增/管理放流口 2.水質水量申報 3.試算及送出 4.繳費單列印 指定通路繳費或匯款, 完成申報繳費程序 步驟二:水質水量申報 2 水質水量申報 放流口編號 排放水量計量方式 徵收項目 試算應繳費額 申報狀態 尚未選擇 D<sub>01</sub>  $\overline{0}$ 尚未試算 COD, SS 試算

步驟四:填寫計費所需資料 **1.**選擇「以水質及水量計算」者 •確認介運作日數。 輸入水量資料。 **步驟1:新增/管理放流口 步驟2:申報水量及水質** 步驟二:水質水量申報 放流口基本資料 **步驟3:試算及送出** 放流口編號: D01  $CMD:0$ 定期檢測:是 自動監測: 否 未運作日數確認 **步驟4:繳費單列印** 水量計量申報(M<sup>3</sup>) 水量計量方式 許可諮登記每日核准量90% 計算費額時之排放水量 = 01+02-03 注意: 如選擇「許可證登記之每日核 本期未運作日數(天)  $\overline{0}$ 說明:本期日數184 天扣除本期未運作日數後,即為實際運作日數。 准量90%或核准量」者,系統 畜牧業本期豬隻飼養頭數  $\Omega$ 說明:本期運作期間有飼養豬隻,請填寫飼養頭數,未飼養者請填 0 將自行運算排放水量,不需填 寫;其餘選項需自行填入排放 排放水量(Q1) 1000 説明:採取許可讚登記每日核准量90%,系統會自行計算,不需填寫此項。 水量(Q1)數值。 無法計測之水量(Q2)  $\overline{0}$ 說明:累計型流量計測設施校正期間無法計測之水量, 如有「累計型流量計測設施校 正期間無法計測之水量(Q2)」 無須計費之廢(污)水量(Q3) = Q3(1) + Q3(2) - Q3(3) (收費辦法第14條)或「無須計  $Q3(1)$  $\overline{\phantom{0}}$ 說明:單獨排放或可區分之未接觸冷卻水、逕流廢水及單純泡湯廢水等。 費之廢(污)水量(Q3)」(收費 如無免填 辦法第4、23條),則需填入,  $Q3(2)$  $\overline{\phantom{a}}$ 說明:代為截流處理水體之廢(污)水。 無則免填。

 $Q3(3)$ 

 $\overline{\phantom{0}}$ 

#### 26

 $\mathbf{R}$ 

逾申報期限:是

說明:事業排放得以區分之員工生活污水水量(開徵日期由中央主管機關另定之)·

### 步驟四:填寫計費所需資料 **1.**選擇「以水質及水量計算」者

**步驟1:新增/管理放流口**

#### **步驟2:申報水量及水質**

**步驟3:試算及送出**

**步驟4:繳費單列印**

● 輸入水質資料:選擇各徵收項目欲引用之水質計算方式**。** 

**完成後點選「儲存並顯示系統輔助運算結果」鍵。**

注意: 口如選擇「放流水標準90%或最大限值」者,系統將行運算水質數據,不需填寫。 依規定無須定檢申報者始得選取「水質檢測值(無需定檢者)」方式填報。 口若水質檢測值為N.D.時,申報時應填寫該徵收項目之MDL (方法偵測極限)值。

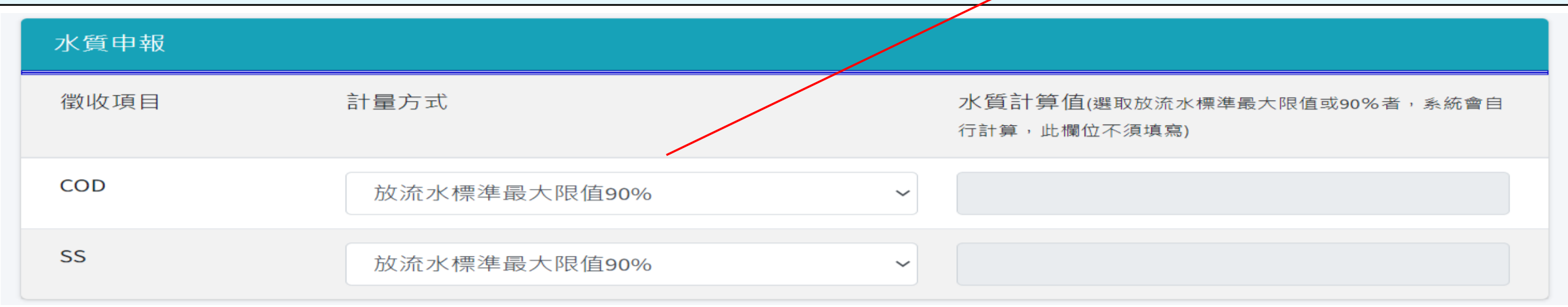

27

### **新增功能:介接定檢資料匯入水污費申報頁面(1/10)**

- 背景說明
	- **約70%以上之徵收對象採用定檢申報水質或水量 數據計算申報水污費。**
	- **現行業者須分別於定檢申報系統及水污費申報系 統重複申報定檢資料,易造成業者鍵錯數據,並 增加後續審查負擔。**
	- **為減輕業者負擔,提升申報效率、正確性及管理** 效能, 爱開發介接定檢資料匯入水污費申報**頁面 功能,並訂於111年第1期水污費申繳作業時 (111年7月)開放業者上線申報使用。**

### **新增功能:介接定檢資料匯入水污費申報頁面(2/10)**

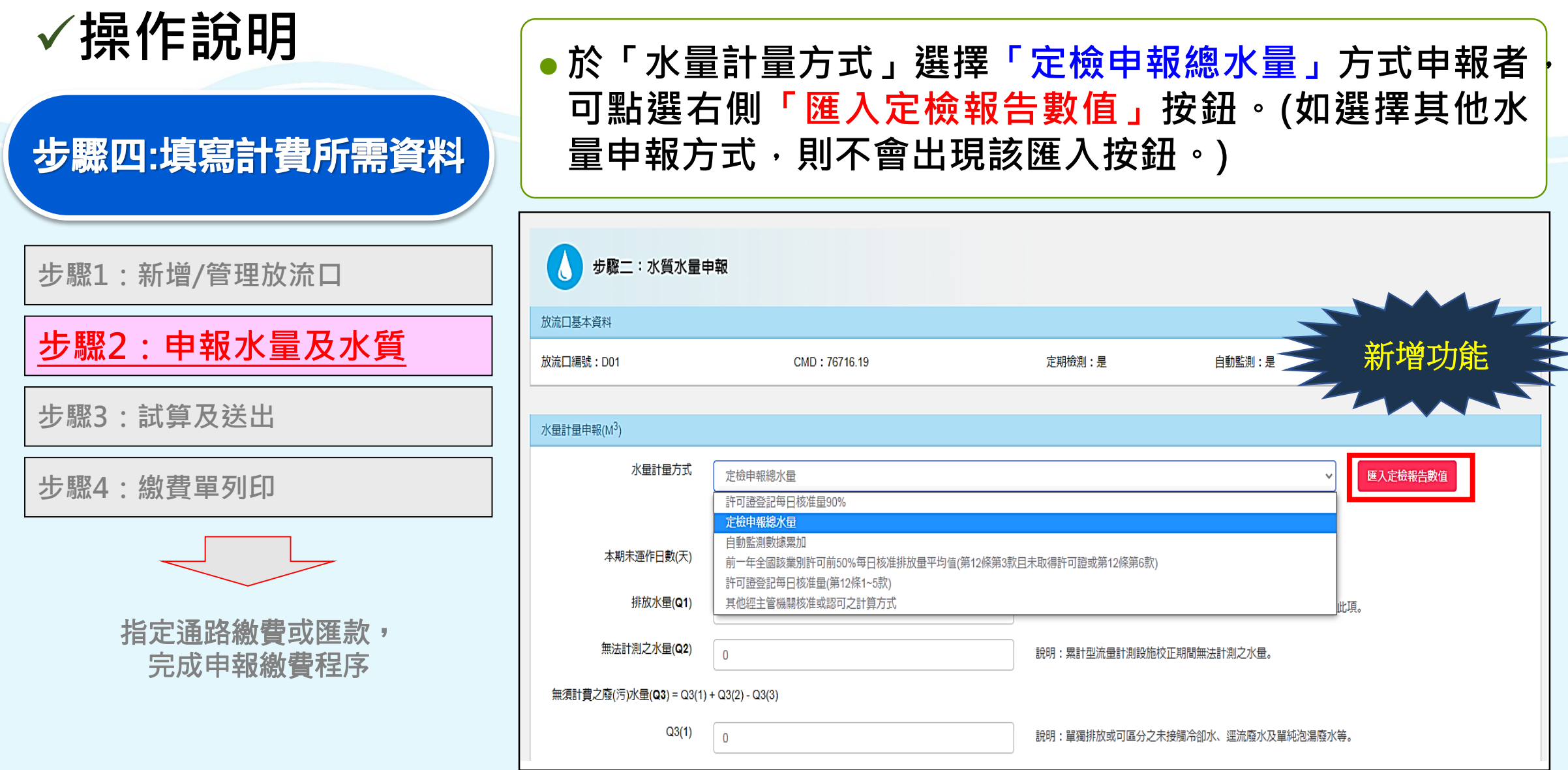

29

### **新增功能:介接定檢資料匯入水污費申報頁面(3/10)**

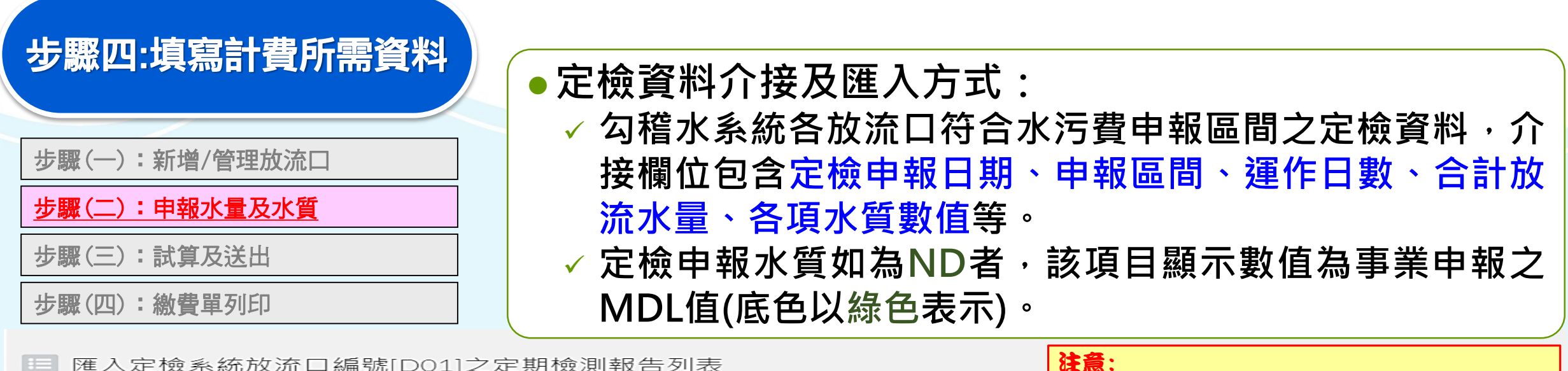

需於定檢申報時輸入ND及MDL值資料始能顯示。請選取要匯入之定期檢測報告 申報日期 申報期間(起) 申報期間(迄) 營運天數 合計放流水量m<sup>3</sup> COD **SS** 鉛 鷂 鋼 總汞 鍢 總銘 砷 **気化物** 4.000000 0.039000 0.000400  $\Box$ 2022/8/15 | 2022/1/1 | 2022/6/30 | 181 4860.0000 13,500000 0.061000 0.047000 0.010000 0.034000 0.000280

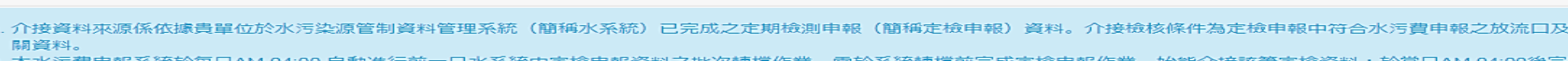

2. 本水污費申報系統於每日AM 04:00 自動進行前一日水系統中定檢申報資料之批次轉檔作業,需於系統轉檔前完成定檢申報作業,始能介接該筆定檢資料;於當日AM 04:00後完成定檢申報 者,次日才會介接。

3. 介接資料顯示「無定檢資料」者,表示可能未依前述規定及期程完成定檢申報作業等因素,致未成功介接相關資料。

4. 定檢申報水質項目檢測值為N.D.者,本系統介接並顯示貴單位申報之MDL值(綠色底者),如選擇匯入則該項目將以MDL值計算水污費(依據水污費收費辦法第13條規定)。

5. 於水污費計費區間有2筆(含)以上之定檢申報資料者,請貴單位依規定之定檢申報頻率選取欲匯入之資料筆數(每半年乙次者選取1筆,每季乙次者需選取2筆)。匯入時,運作日數及放流 水量將自動加總,水質則將匯入該項目之定檢申報最大值(依據水污費收費辦法第13條規定)。

6. 本系統僅介接匯入貴單位自行申報之定檢資料,不代表數據之正確與否,貴單位仍需於匯入前後檢視確認;如匯入資料有疑義者,仍可於步驟二中進行修改(含計量方式及數值)。後續經中 央主管機關審查核算不足者,應依期限補足差額。

7. 選擇本系統之匯入功能者, 代表已詳閱並同意上述說明。

資料介接及匯入說明

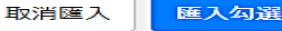

計費區間之相

### **新增功能:介接定檢資料匯入水污費申報頁面(4/10)**

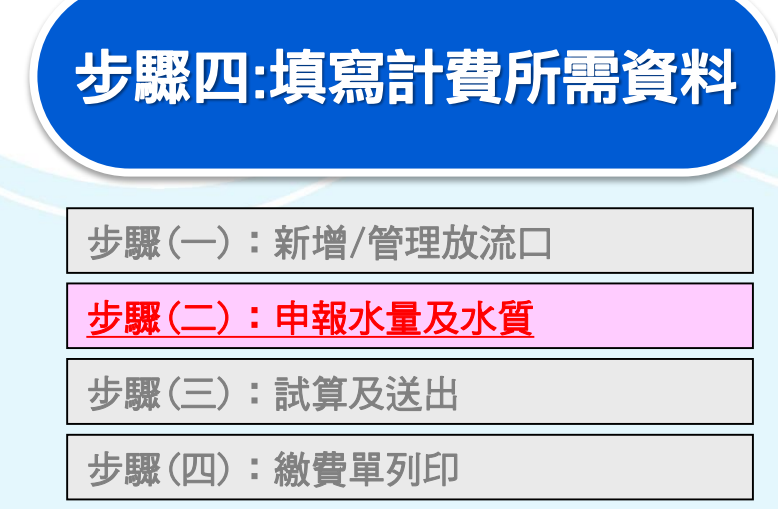

**定檢資料介接及匯入方式: (續1) 事業需依規定之定檢頻率勾選欲匯入之資料(每半年 乙次者勾選1筆,每季乙次者需勾選2筆)。 如勾選匯入定檢數據為2筆(含)以上,運作日數及放** 流水量為加總值,水質則為該項目之定檢申報最大值。

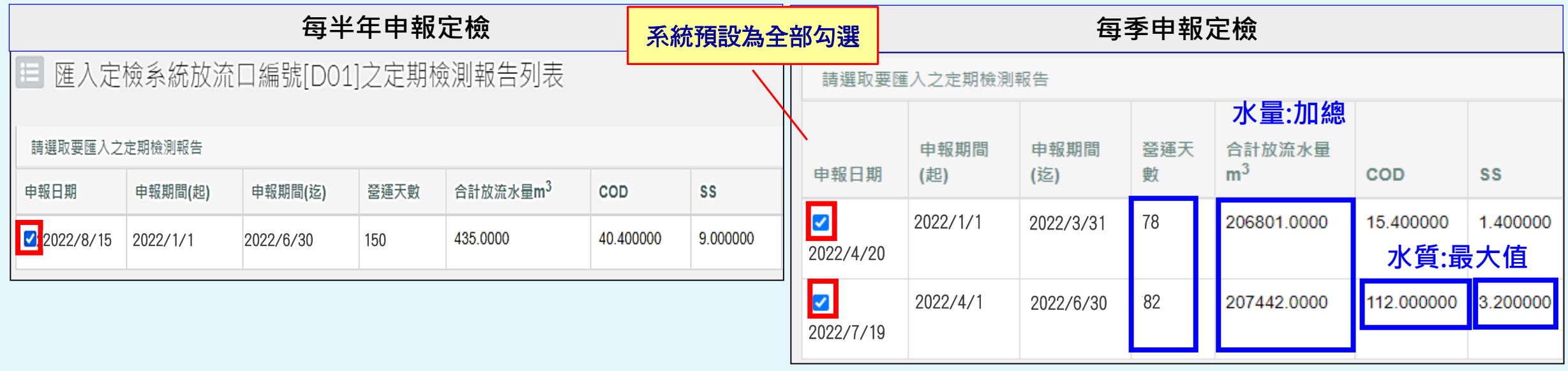

### **新增功能:介接定檢資料匯入水污費申報頁面(5/10)**

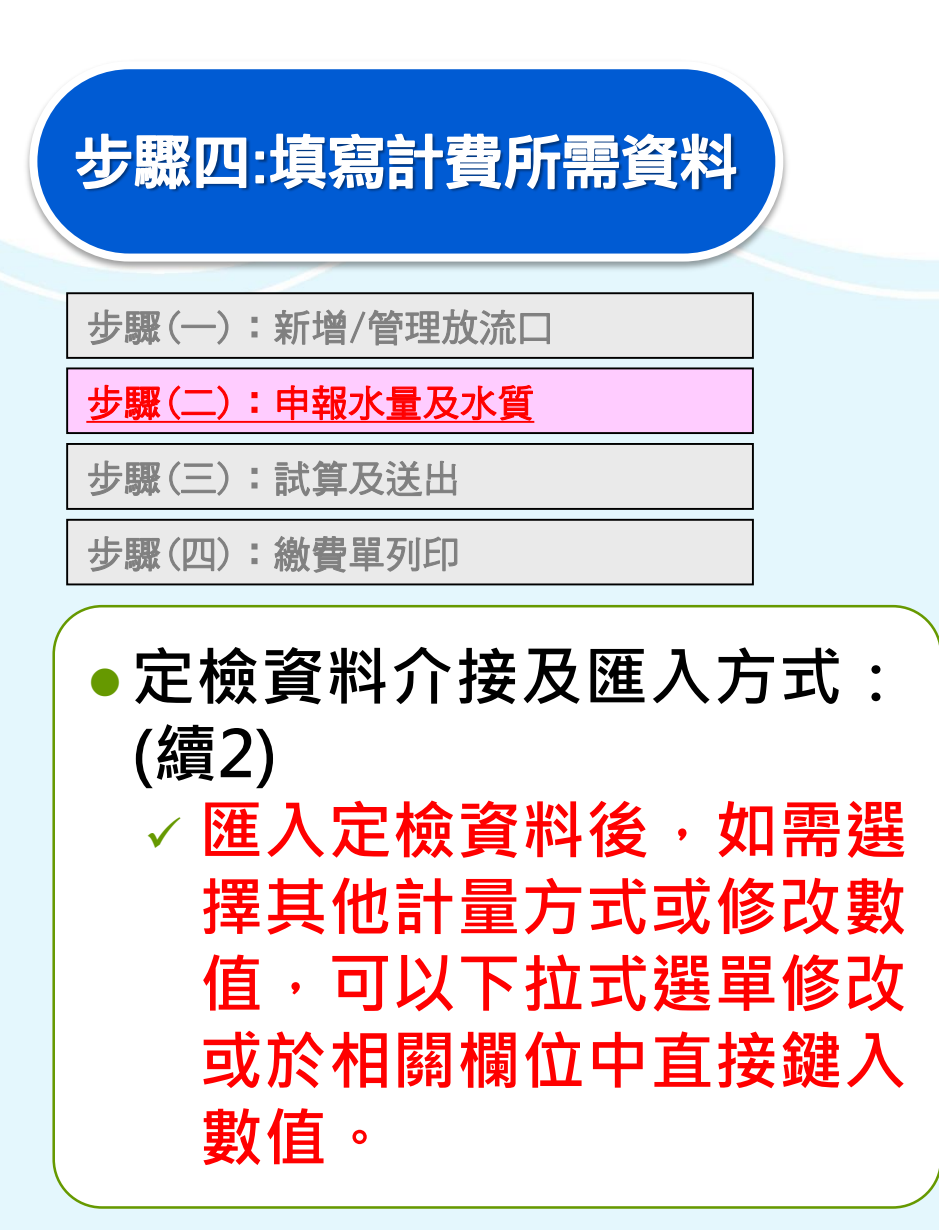

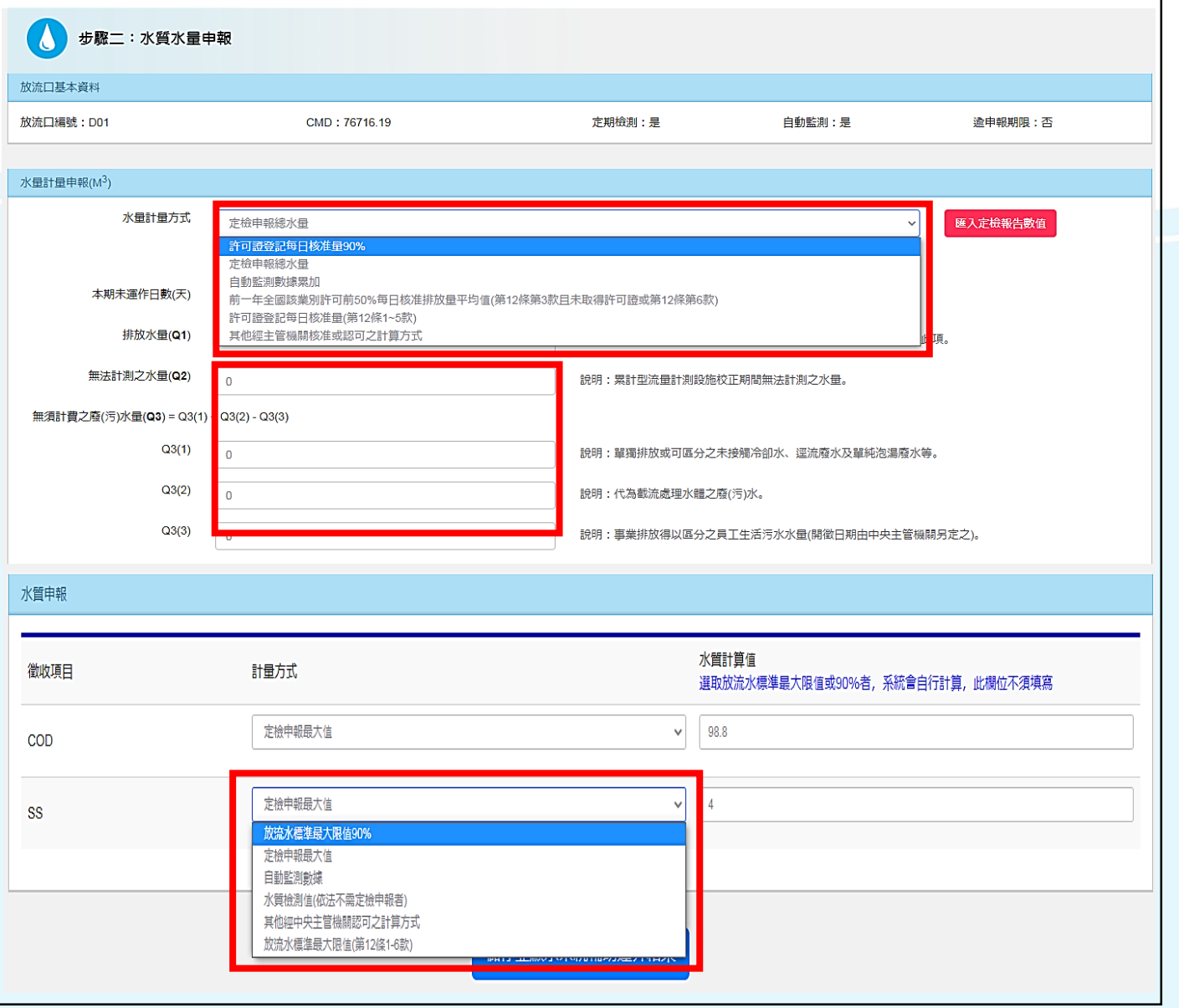

### **新增功能:介接定檢資料匯入水污費申報頁面(6/10)**

- **注意事項**
	- **事業需於步驟1放流口基本資料之「定期檢測」勾選**
		- **〝是〞,始得以定檢資料申報。**
	- **水污費申報系統僅介接匯 入事業自行申報之定檢資 料,不代表數據正確與否, 後續主管機關將針對業者 申報的資料進行審核確認。**

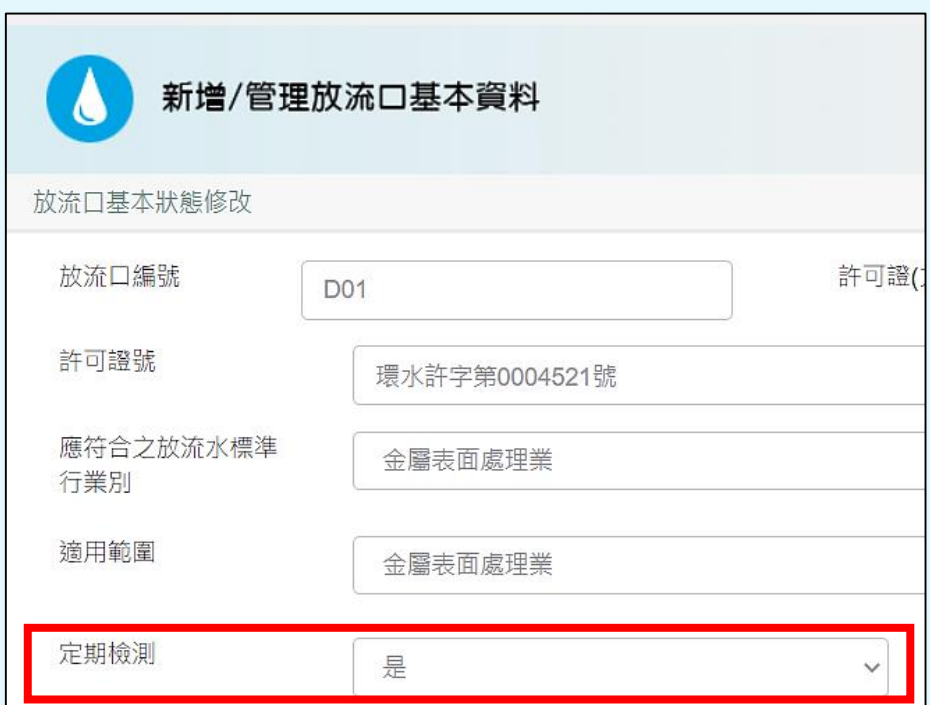

**新增功能:介接定檢資料匯入水污費申報頁面(7/10)**

 **水污費申報系統於每日AM 04:00 自動進行前一日定檢 系統申報資料之批次轉檔作業,需於系統轉檔前完成定 檢申報作業,始能介接及匯入該筆定檢資料(於當日AM 04:00後完成定檢申報者,次日才會匯入)。**

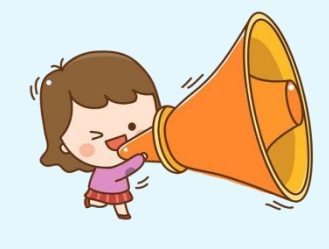

提醒:

如於申報期限最後1日才完成定檢申報者,受 限系統轉檔時間,則無法使用定檢匯入功能申 報水污費,需手動輸入數值完成申報。提醒徵 收對象應提早申報以免影響權益。

**新增功能:介接定檢資料匯入水污費申報頁面(8/10)**

- **使用定檢匯入水污費申報,應同步確認定檢申報是否填 寫完整及正確。**
	- **水量**

**✓應依規定每日抄錶﹐水錶起迄值是否與抄錶記錄一致**。 **水量計算原則應一致(月底讀值-月底讀值或月初讀值-月初讀值, 不應使用月底讀值-月初讀值,會有漏算之情形)。**

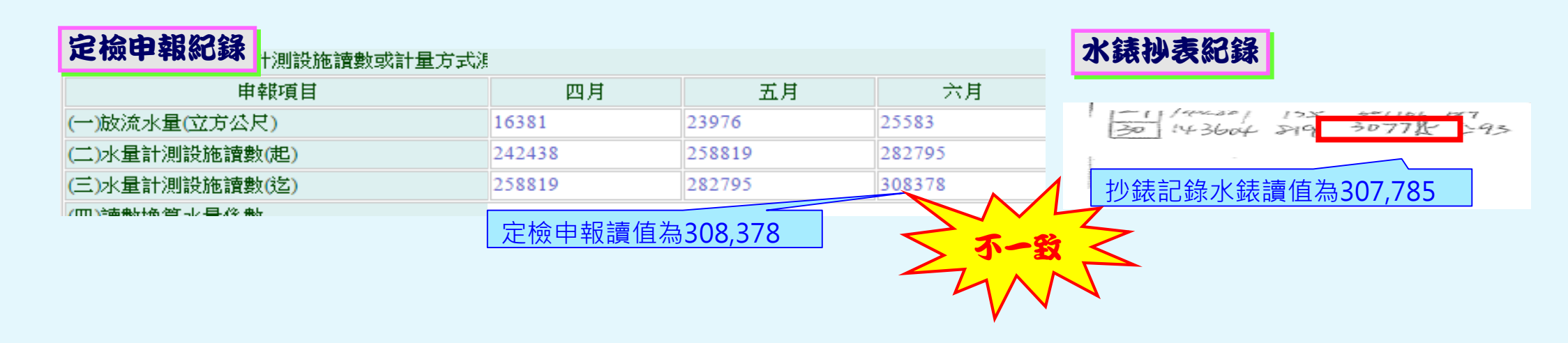

**新增功能:介接定檢資料匯入水污費申報頁面(9/10)**

**使用定檢匯入水污費申報,應同步確認定檢申報是否填 寫完整及正確。(續)**

**水質**

**✓定檢申報資料與檢測報告不一致**。 **檢測值為ND,未填寫MDL值或填寫0。**

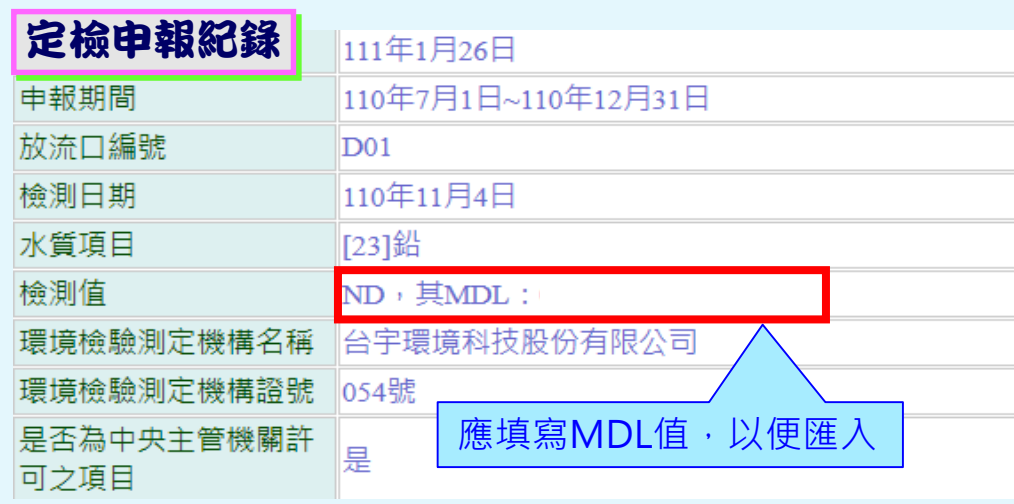

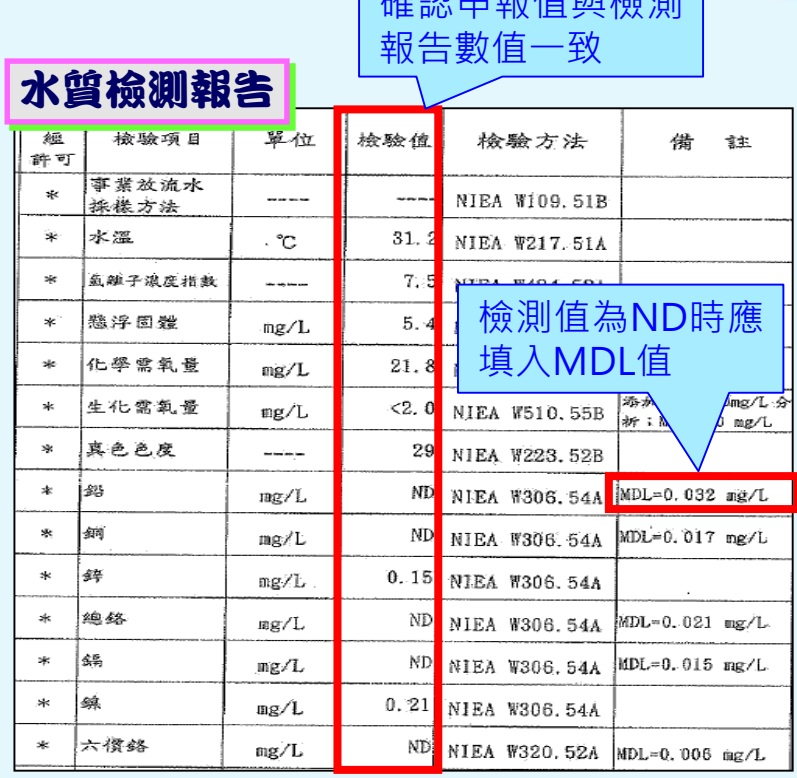

 $\frac{1}{2} \frac{1}{2} \frac{$ 

**新增功能:介接定檢資料匯入水污費申報頁面(10 /10)**

- **使用定檢匯入水污費申報,發現部分項目定檢申報有誤 時之修正方式:**
	- **定檢匯入後,於錯誤項目輸入正確數值修正,儲存後即可 完成試算。**

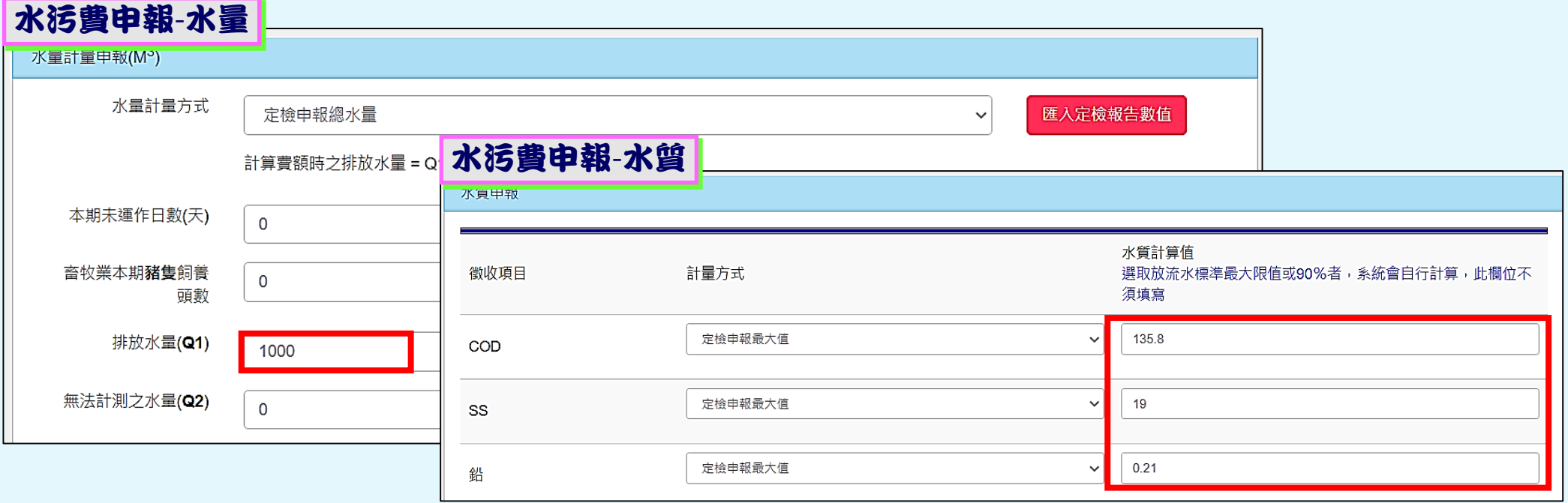

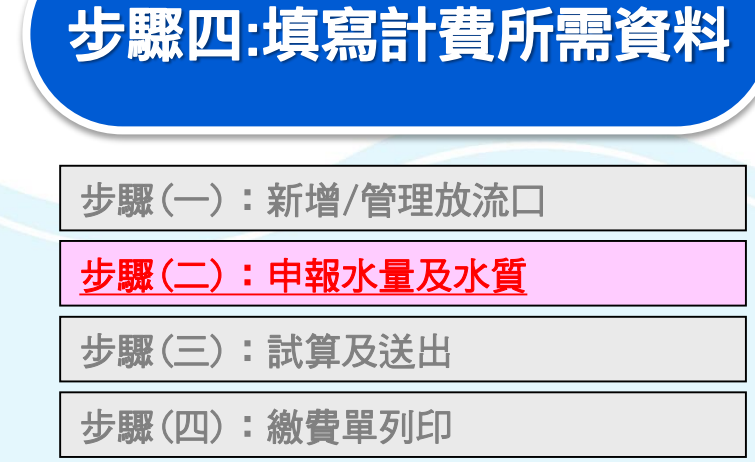

- **●確認試算結果**, 如欲修正 **可回前一畫面修改。 確認後「確認」鍵(不代表**
- **送出申報)。**
- ●如有其他放流口,重覆步 **驟(一)~步驟(二)進行申報**。

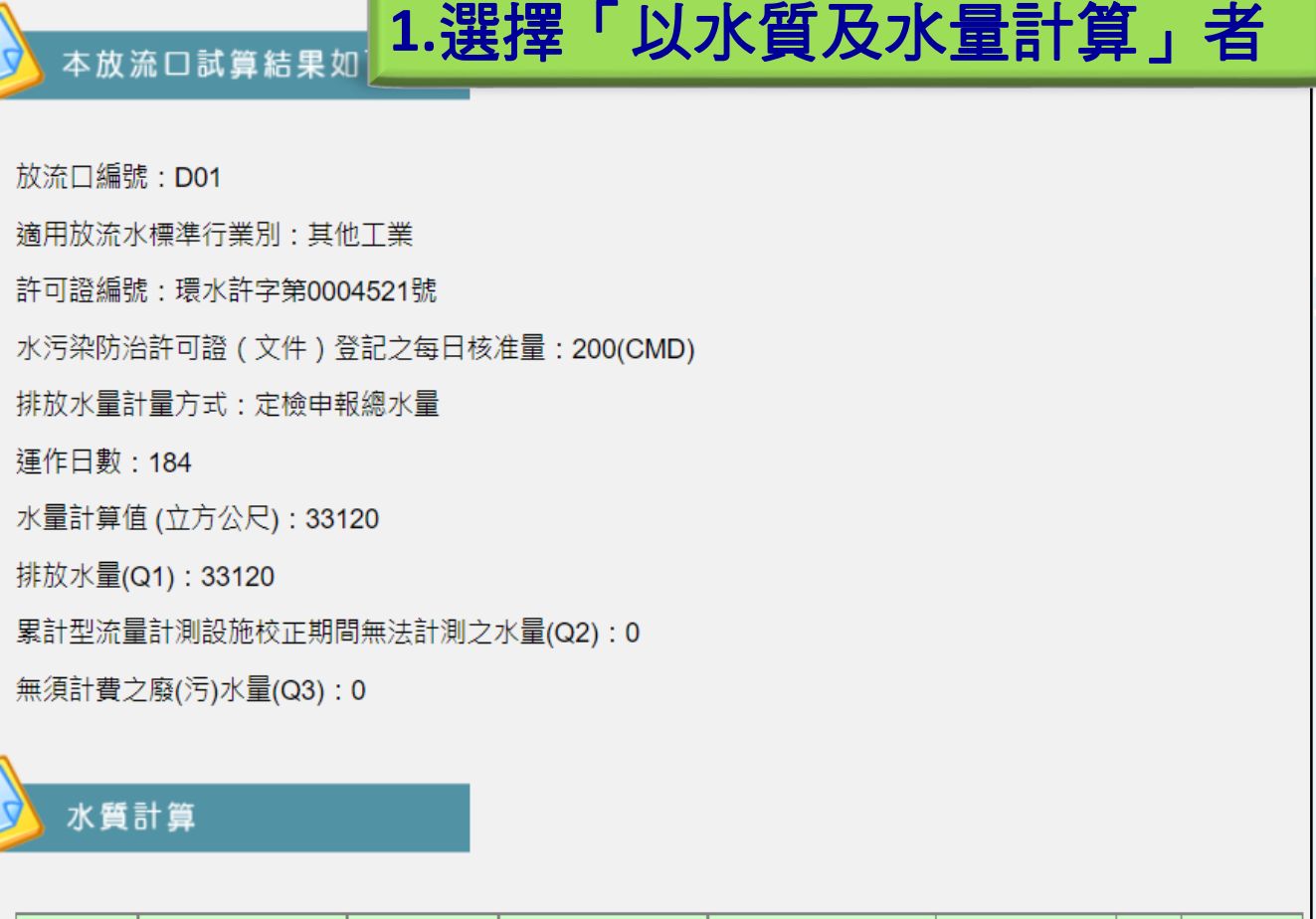

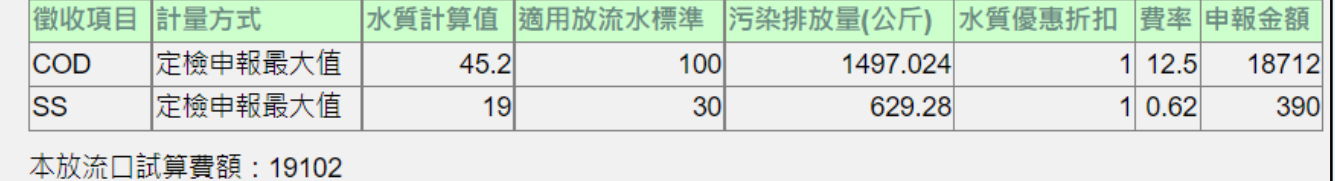

確認

38

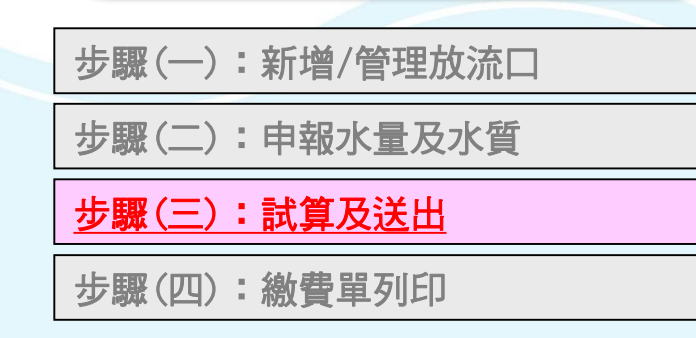

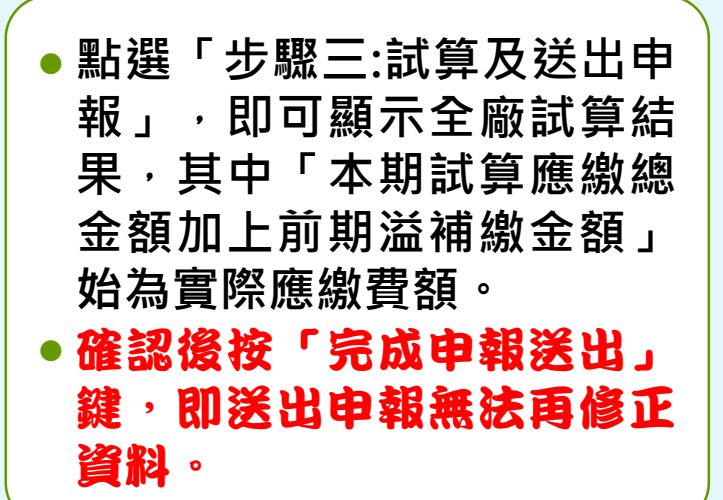

### 步驟四:填寫計費所需資料 **1.**選擇「以水質及水量計算」者

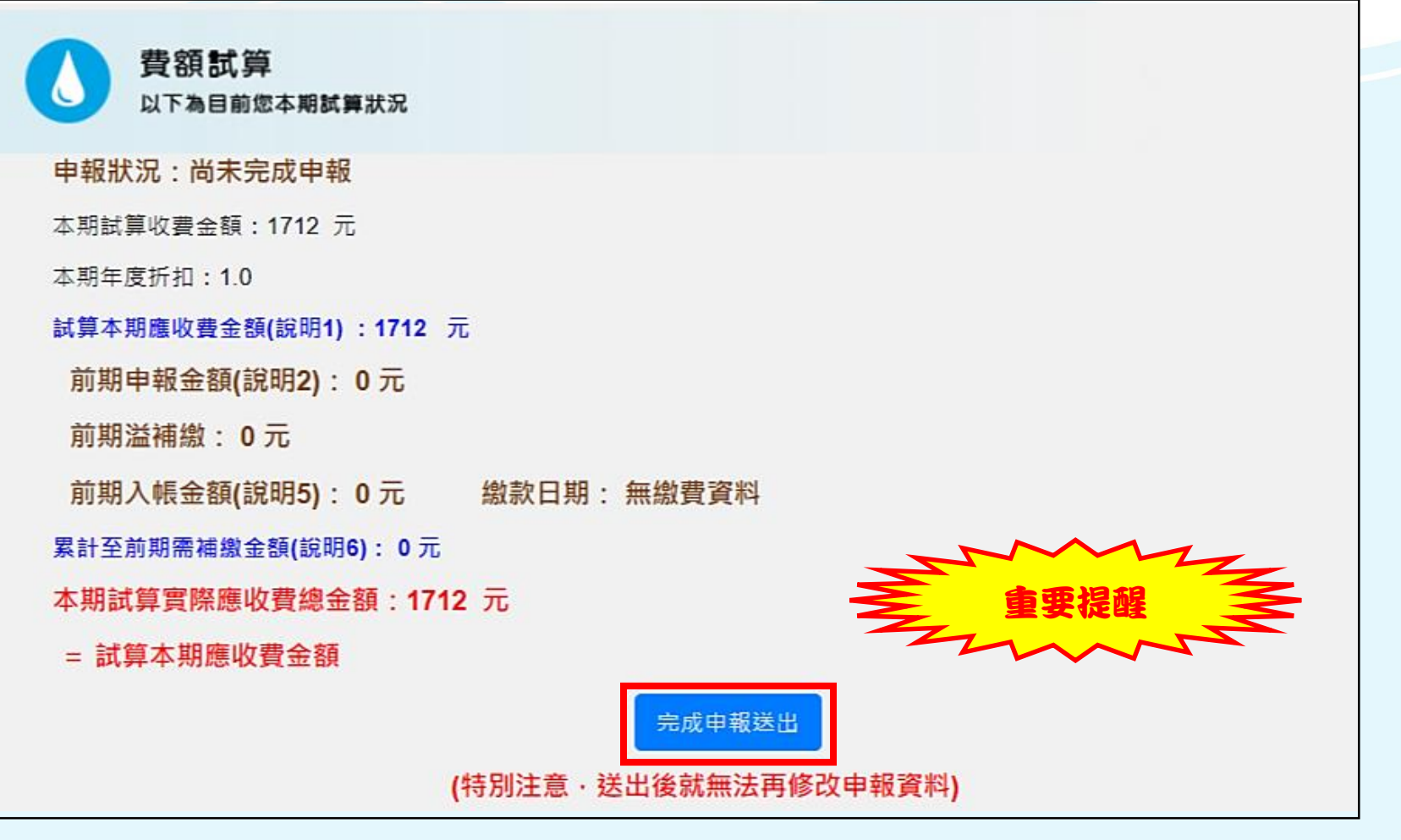

### 步驟四:填寫計費所需資料 ) まちゃん おります 1.選擇「以水質及水量計算」者

**指定通路繳費或匯款,** 完成申報繳費程序 **步驟1:新增/管理放流口 步驟2:申報水量及水質 步驟3:試算及送出 步驟4:繳費單列印**

 **點選「步驟四:列印繳費單」,列印出繳費單。** 方式一:列印繳費單繳費 **□點選「列印本期繳費單」,列印電子化繳費單後,逕至環保署指定之 金融機構及代收通路(臺灣銀行、農(漁)會、四大超商(金額2萬元以 下))繳費**(無需負擔手續費)。

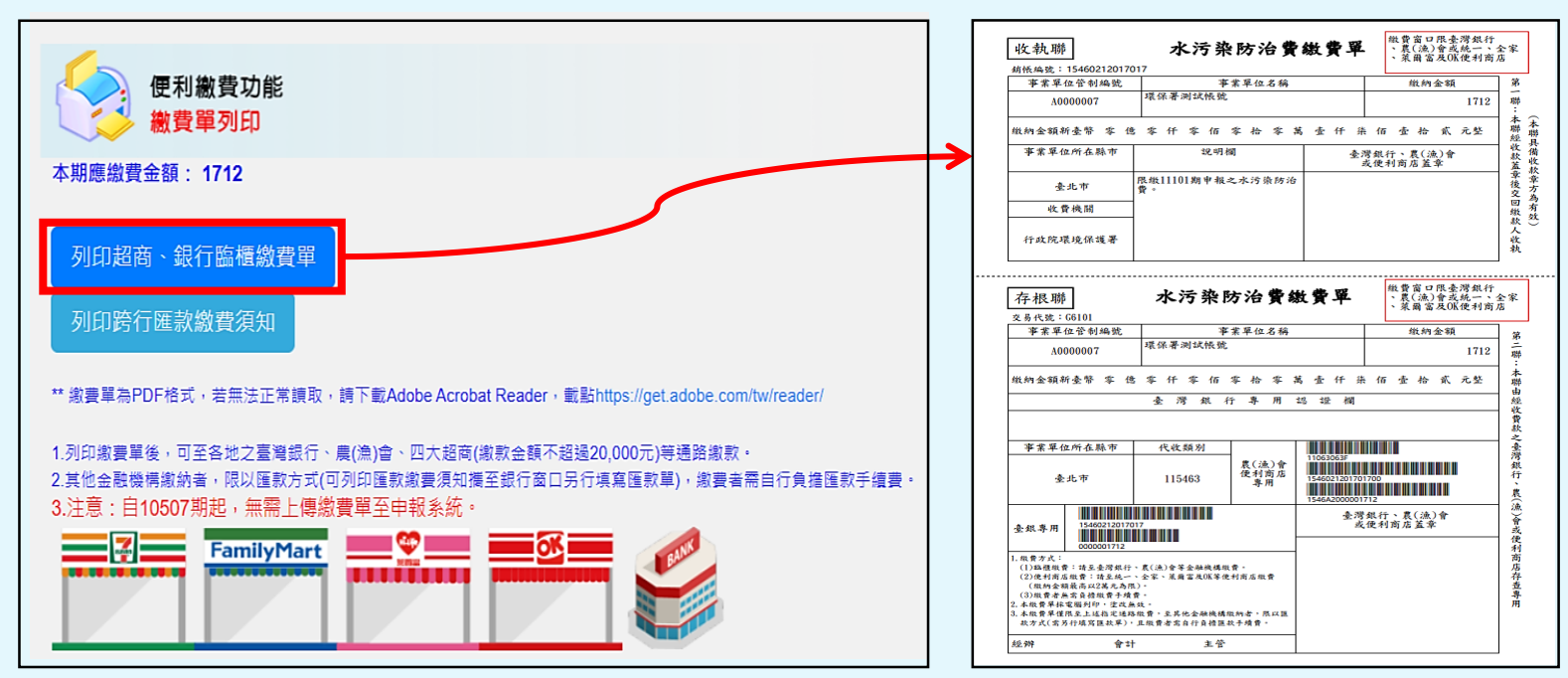

### 步驟四:填寫計費所需資料 **1.**選擇「以水質及水量計算」者

**步驟1:新增/管理放流口**

**步驟2:申報水量及水質**

**步驟3:試算及送出**

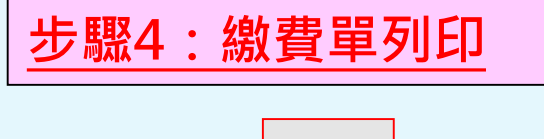

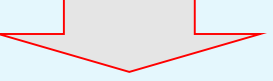

**指定通路繳費或匯款,** 完成申報繳費程序

#### **點選「列印匯款須知」,列印匯款作業繳費須知後,至任一金融機構 依須知內容填寫匯款單進行繳費。**(匯款帳號及金額務必與須知上資 料一致,匯款手續費需由匯款人自行負擔。)

方式二:匯款繳費

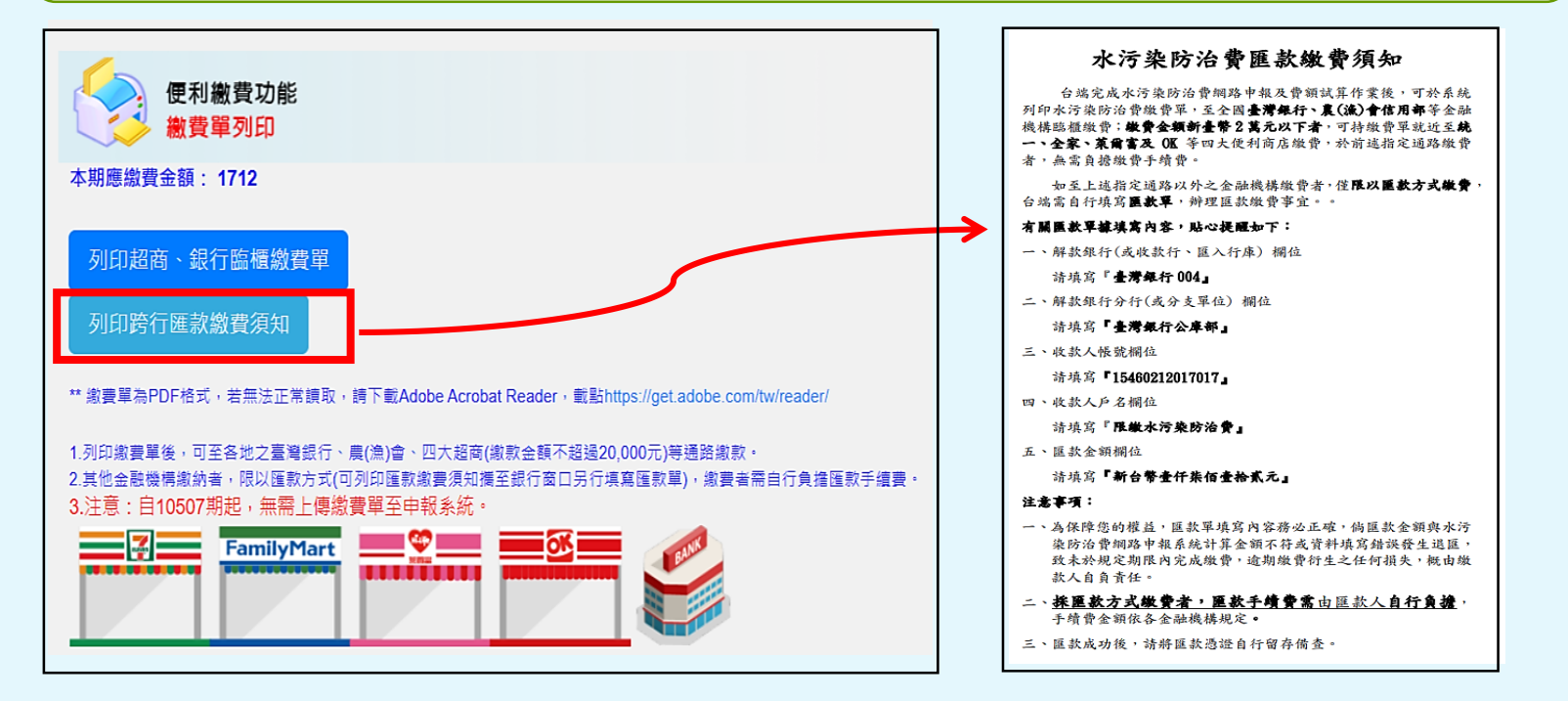

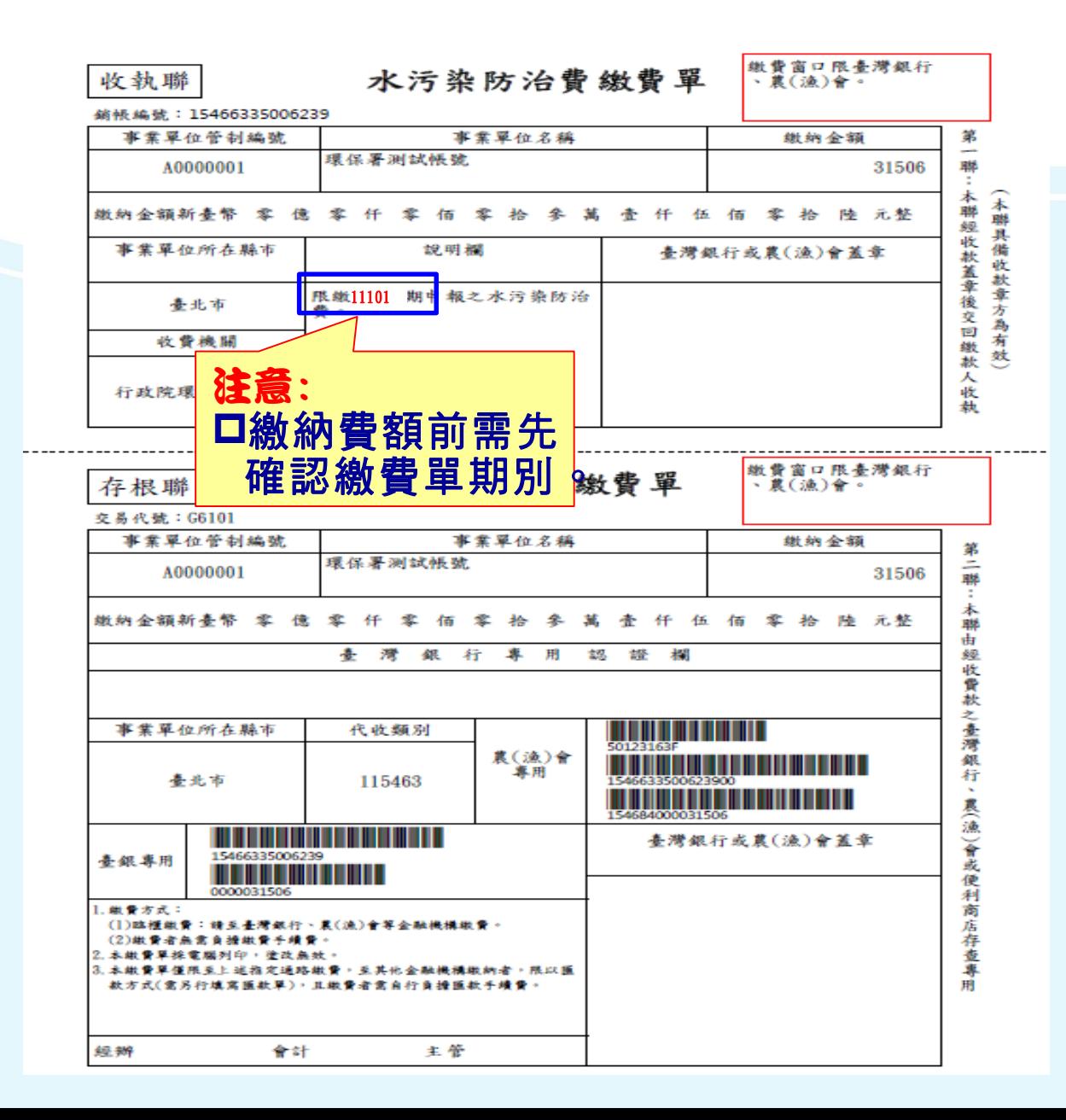

#### 水污染防治費匯款缴費須知。

台端完成水污染防治費綱路申報及費額試算作業後,可於系統 列印水污染防治費繳費單,至全國臺灣銀行、農(漁)會信用部等金融 機構臨櫃繳費;繳費金額新臺幣2萬元以下者,可持繳費單就近至統 一、全家、萊爾富及 OK 等四大便利商店繳費,於前述指定通路繳費 者, 無需負擔繳費手續費 · el

如至上述指定通路以外之金融機構繳費者,僅限以匯款方式繳費, 台端需自行填寫匯款單,辨理匯款繳費事宜・・↩

#### 有 關匪款單據填寫內容,貼心提醒如下:+

一、 解款銀行(或收款行、匯入行庫) 欄位↩

請壞寫『事灣銀行004』↩

二、解款銀行分行(或分支單位) 欄位+!

赫壤窟『○○分行』↩

三、收款人帳號欄位↩

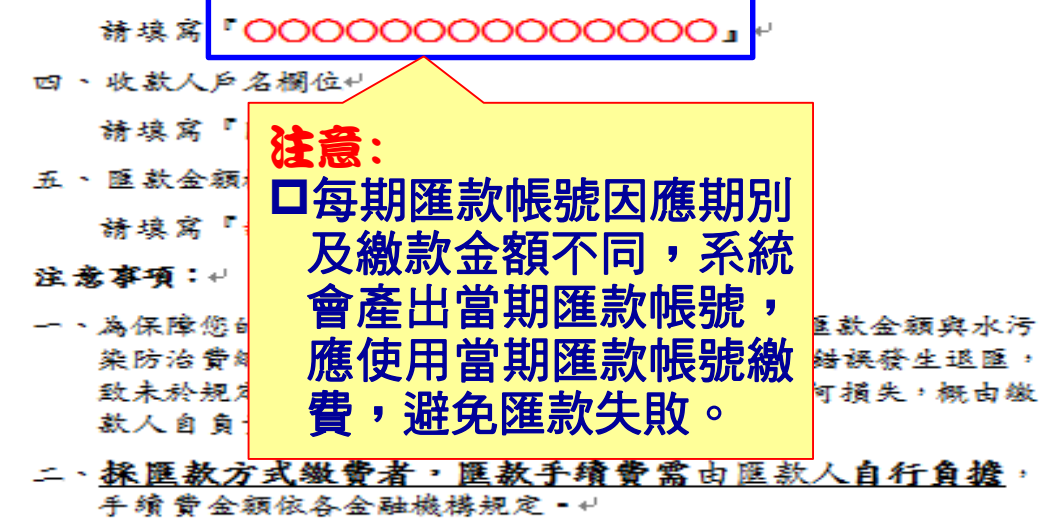

三、匯款成功後,請將匯款憑證自行留存備查・↩

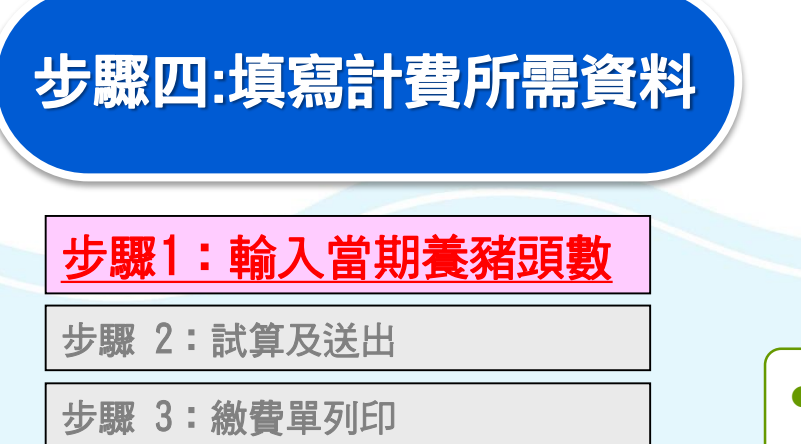

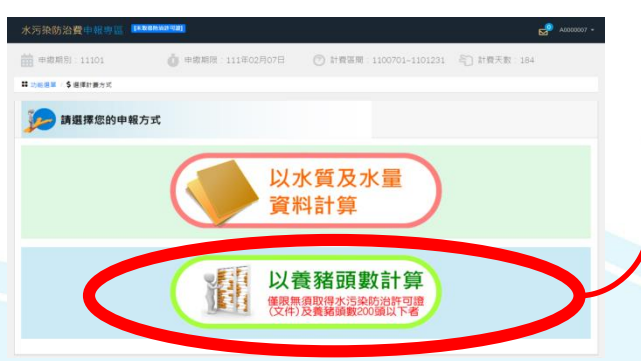

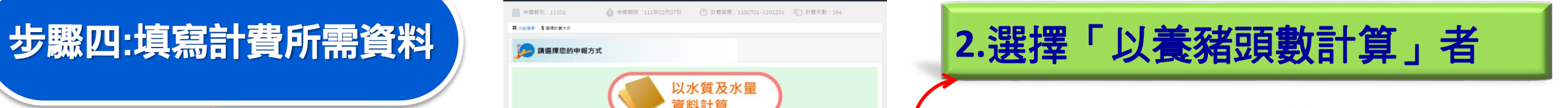

**點選「步驟一:填寫本期在養頭數」。 輸入當期在養頭數(整數),並點選「儲存並顯示系統輔助運算結果」。 確認試算結果後點選「確認」,則自動進入步驟(二)。**

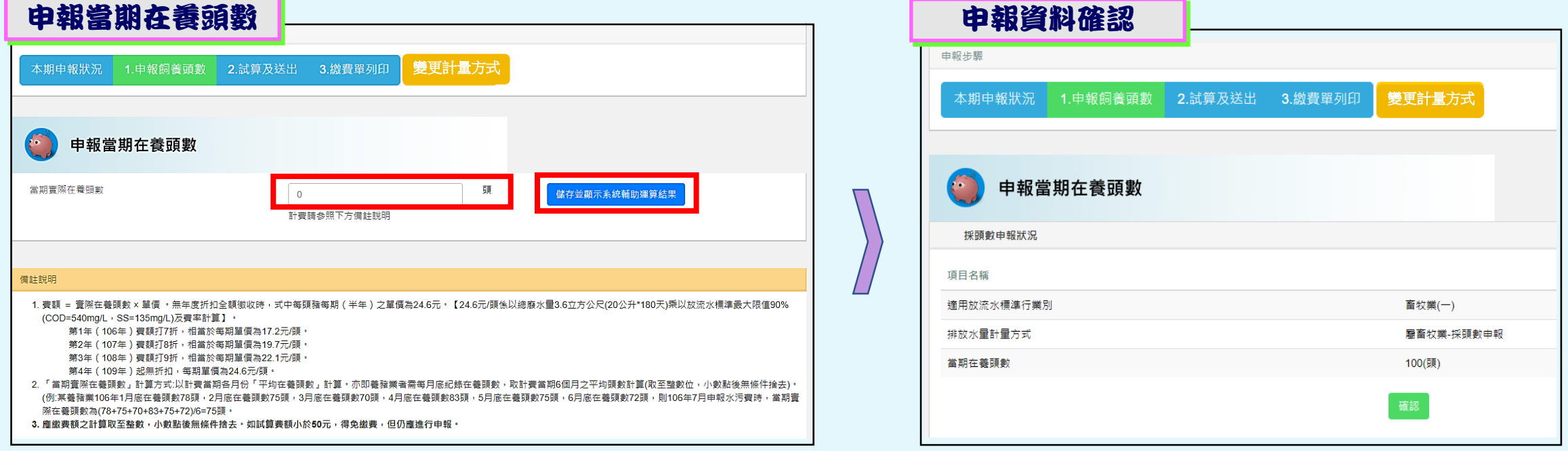

步驟四:填寫計費所需資料 **2.**選擇「以養豬頭數計算」者

**步驟1:輸入當期養豬頭數**

**步驟2:試算及送出**

**步驟3:繳費單列印**

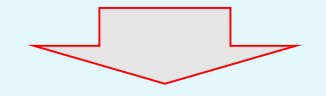

指定通路繳費或匯款, 完成申報繳費程序

●顯示試算結果 · 其中「本期試算應繳總金額加上前期溢補繳金額」始 **為實際應繳費額。**

●確認後按「完成申報送出」鍵,即送出申報無法再修正資料。

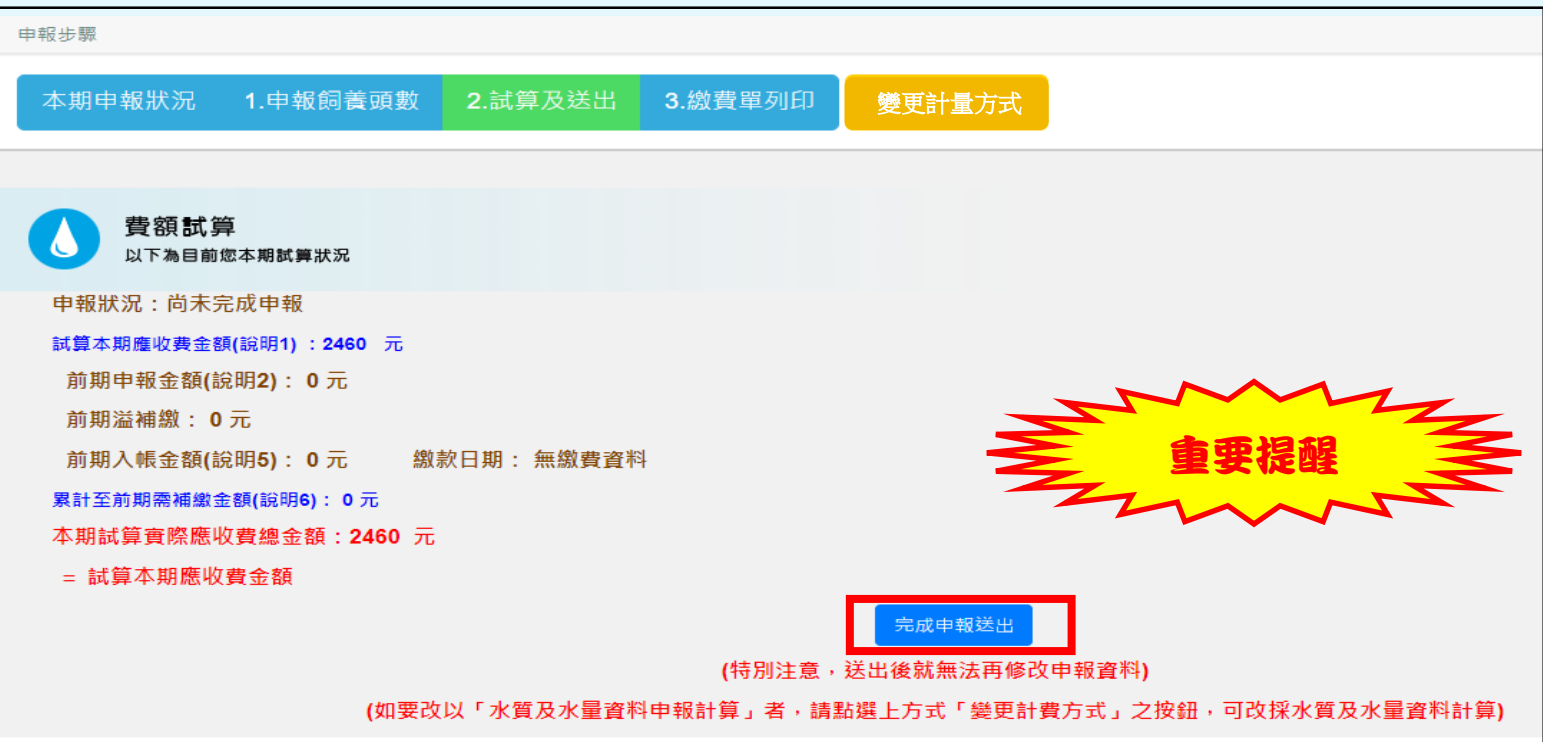

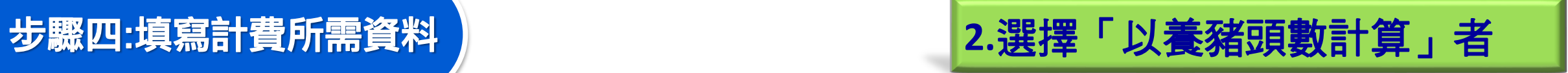

**步驟1:輸入當期養豬頭數**

**步驟2:試算及送出**

**步驟3:繳費單列印**

### 九何變更欲申報計算方式(尚未「完成申報送出」前)

- ●點選畫面中「變更申報方式」按鈕, 系統則自動回到重新選擇欲申報計 **算方式畫面。**
- ●注意:原先已輸入之養豬頭數會刪除**。**

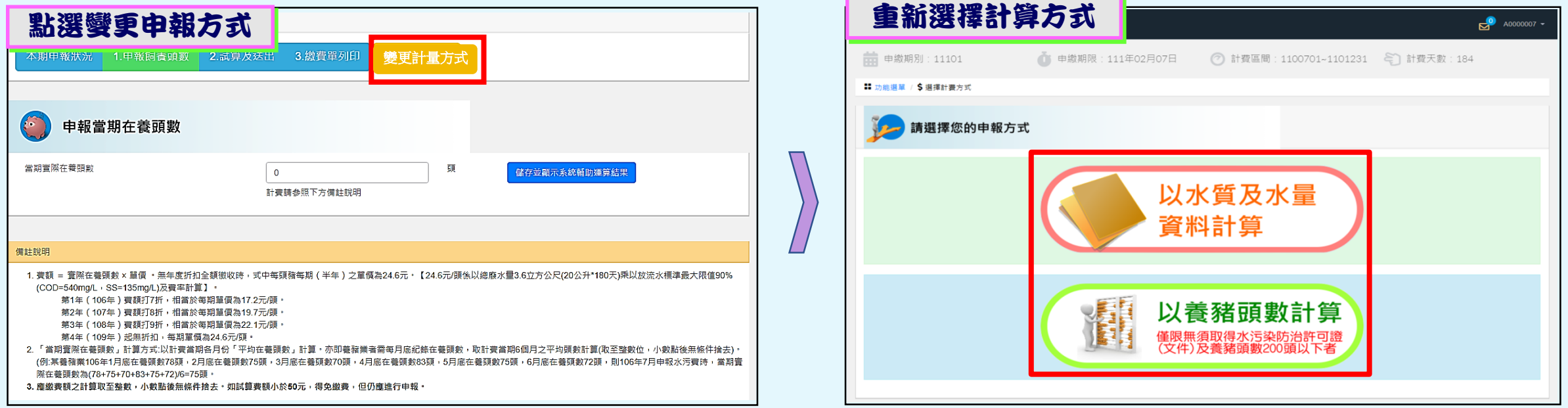

### 步驟四:填寫計費所需資料 **2.**選擇「以養豬頭數計算」者

**步驟1:輸入當期養豬頭數**

**步驟2:試算及送出**

**步驟3:繳費單列印**

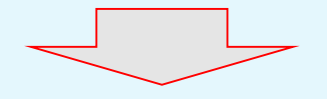

**指定通路繳費或匯款,** 完成申報繳費程序

**點選「步驟四:列印繳費單」,列印出繳費單。**

#### 方式一:列印繳費單繳費

**□點選「列印本期繳費單」,列印電子化繳費單後,逕至環保署指定之 金融機構及代收通路(臺灣銀行、農(漁)會、四大超商(金額2萬元以 下))繳費**(無需負擔手續費)。

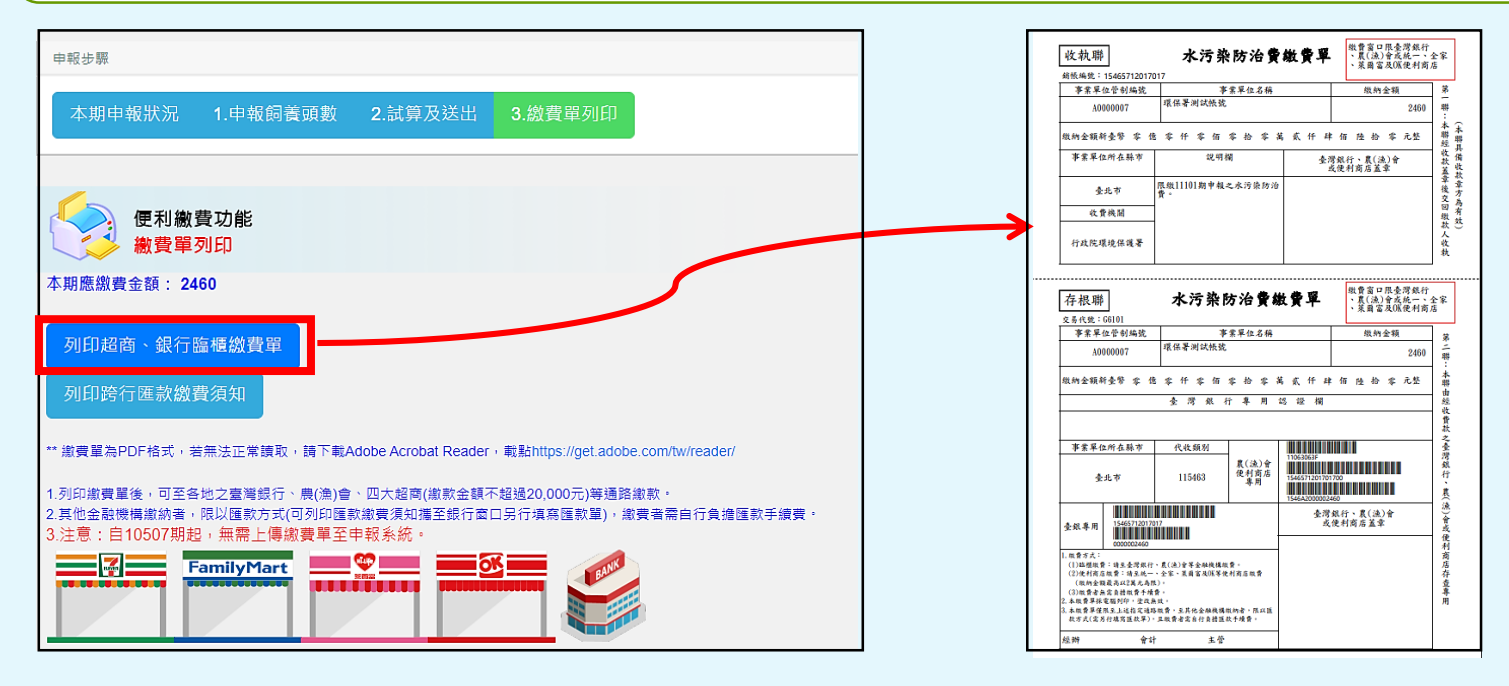

### 步驟四:填寫計費所需資料 **2.**選擇「以養豬頭數計算」者

**步驟1:輸入當期養豬頭數**

**步驟2:試算及送出**

#### **步驟3:繳費單列印**

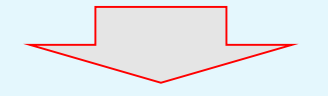

指定通路繳費或匯款, 完成申報繳費程序

 方式二:匯款繳費 **點選「列印匯款須知」,列印匯款作業繳費須知後,至任一金融機構 依須知內容填寫匯款單進行繳費。**(匯款帳號及金額務必與須知上資 料一致,匯款手續費需由匯款人自行負擔。)

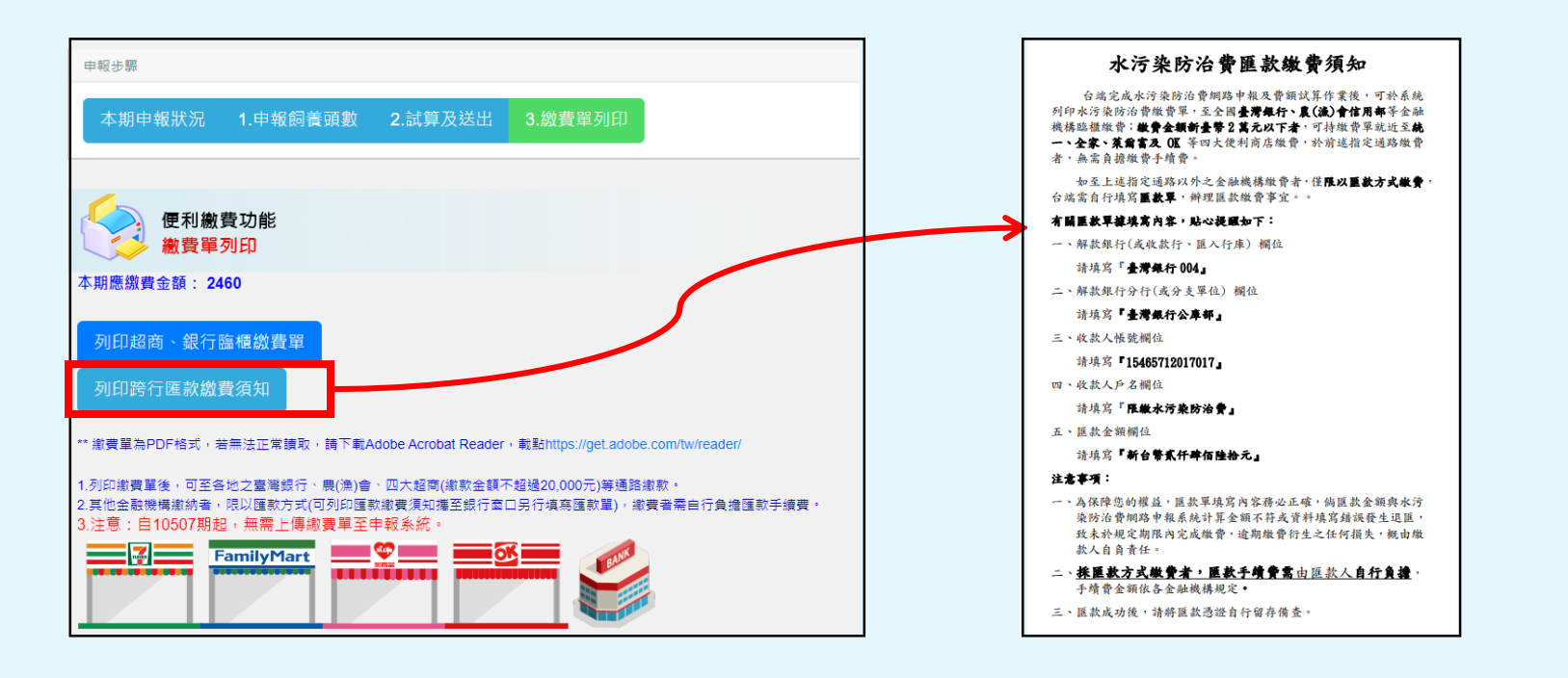

### **最後一個步驟-繳費**

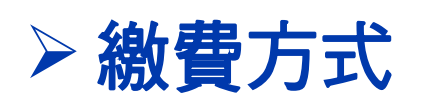

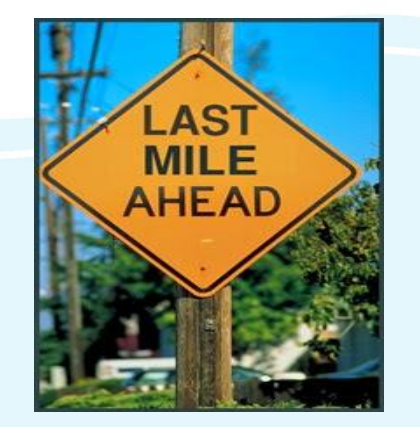

- **総款單:** 業者自申報系統列印電子化繳款單後, 逕至 環保署指定之金融機構及代收通路(臺灣銀行、農(漁) 會、四大超商(金額2萬元以下))繳費。
- <mark>確款:</mark> 業者自申報系統列印匯款須知, 至任一金融機 構依須知內容填寫匯款單進行繳費。
	- **4**當期應繳納水污費費額達新臺幣五十元以上者(亦即有印 出繳費單或匯款須知應進行繳費者),請務必於申報期限 內完成繳費,如僅完成申報而逾期繳費者,仍視為未依規 定期限申報繳費,不適用水質濃度優惠。

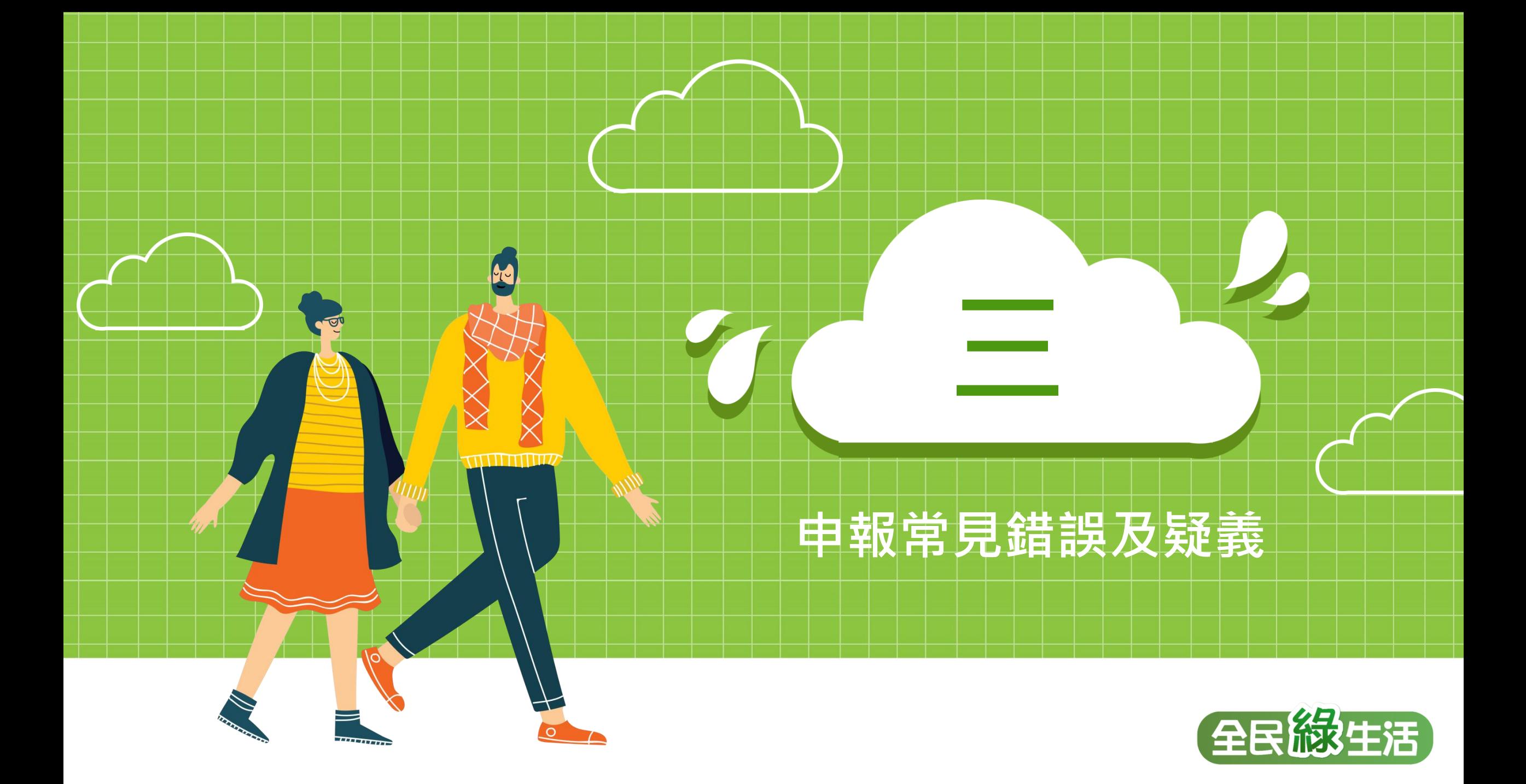

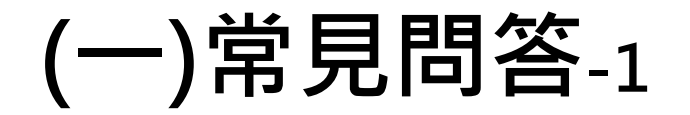

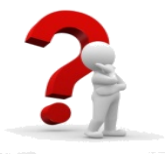

**收費辦法訂有多項水質、水量之計算方式,是否有限 定引用順序?各放流口、各徵收項目能否採用不同方 式計算?**

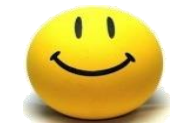

**目前收費辦法並未限定引用順序,業者可自行選用符 合規定之計算方式;惟後續主管機關將針對業者申報 的資料進行審核,倘有疑義或不合理者,將列為優先 查核對象。**

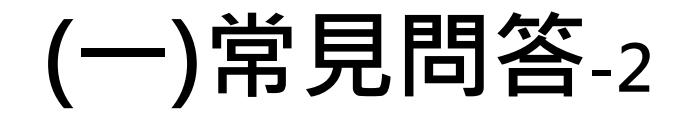

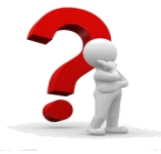

### **若未依規定期限申報,是否仍可使用定檢匯入申報水 污費?**

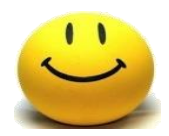

未依規定期限申報者仍可使用定檢匯入申報功能, 惟 **不適用第9條至第11條規定之水質優惠折扣。**

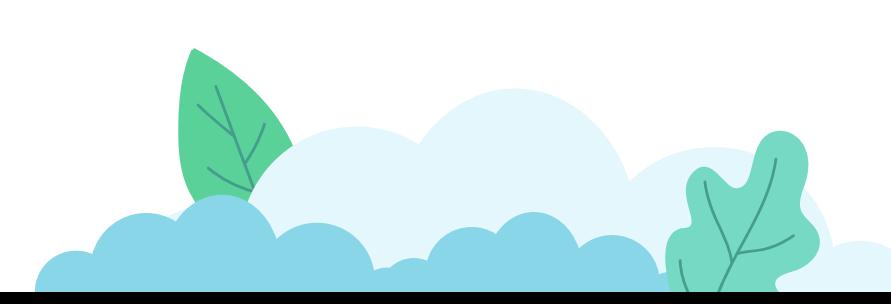

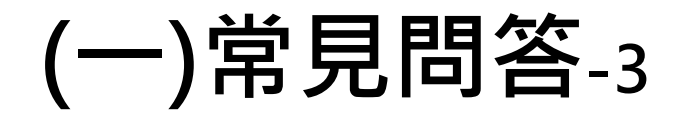

### **只有養豬業可以使用頭數申報水污費嗎?飼養200頭 以上畜牧場(領有排放許可證者)能否以養豬頭數申報?**

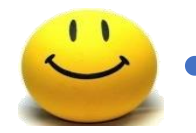

•**現階段僅有養豬業可以用頭數計算。**

•**原則上飼養豬隻未滿200頭(依法無需取得許可及定檢) 者才可以頭數申報;飼養豬隻200頭以上者,考量申報 之便利性,系統不限定其申報方式,業者得自行選擇 「按頭數計算」或「依水質水量計算」之方式申報,後 續再由審查及查核單位進行檢核確認。**

### **(二)申報常見錯誤-1**

### 水污費運作日數填寫錯誤 ▶ 申報系統步驟ニ應填寫當期「<del>翕</del>運作日數」,而非「運作 日數」

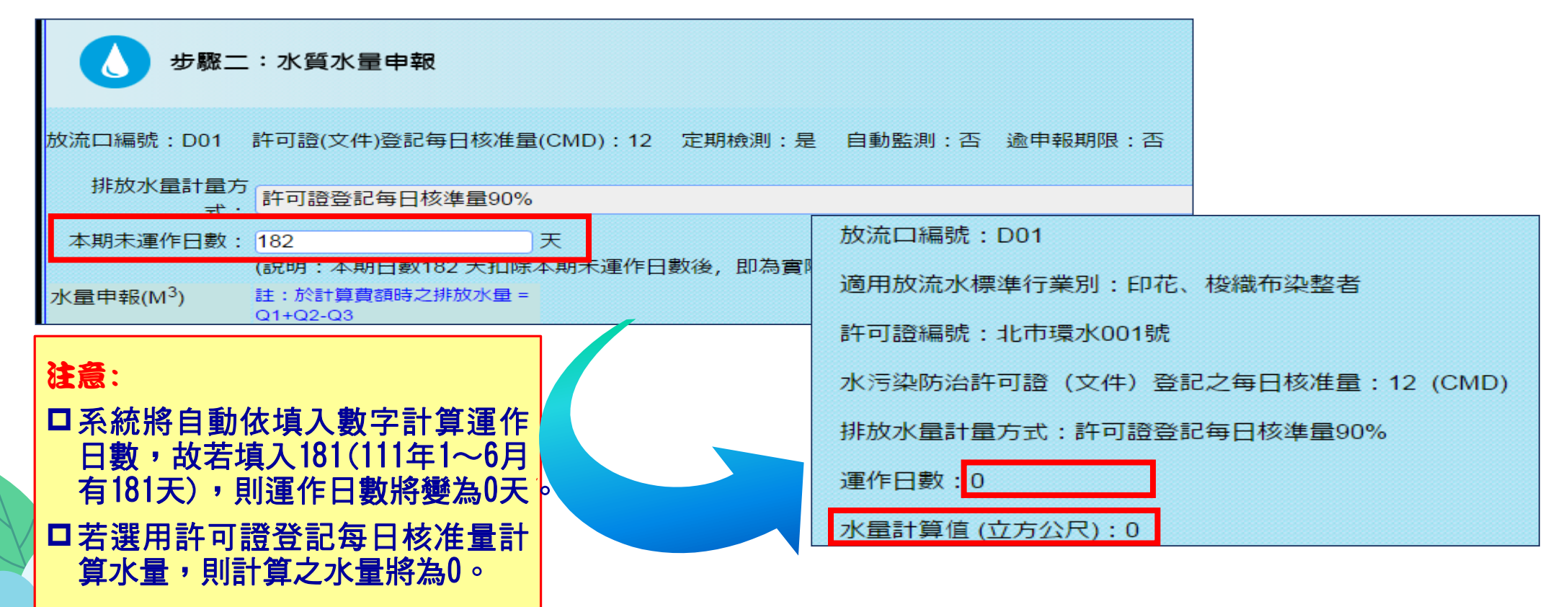

### **(二)申報常見錯誤-2**

- 無需計費之廢(污)水量填寫錯誤
	- 無需計費水量大於總排放水量。

◎ 放流口編號: D01

> 依據收費辦法第23條規定,應以**装設累計型流量計**測設施之計 量值申報,不可使用許可證登載之水量推估值申報。

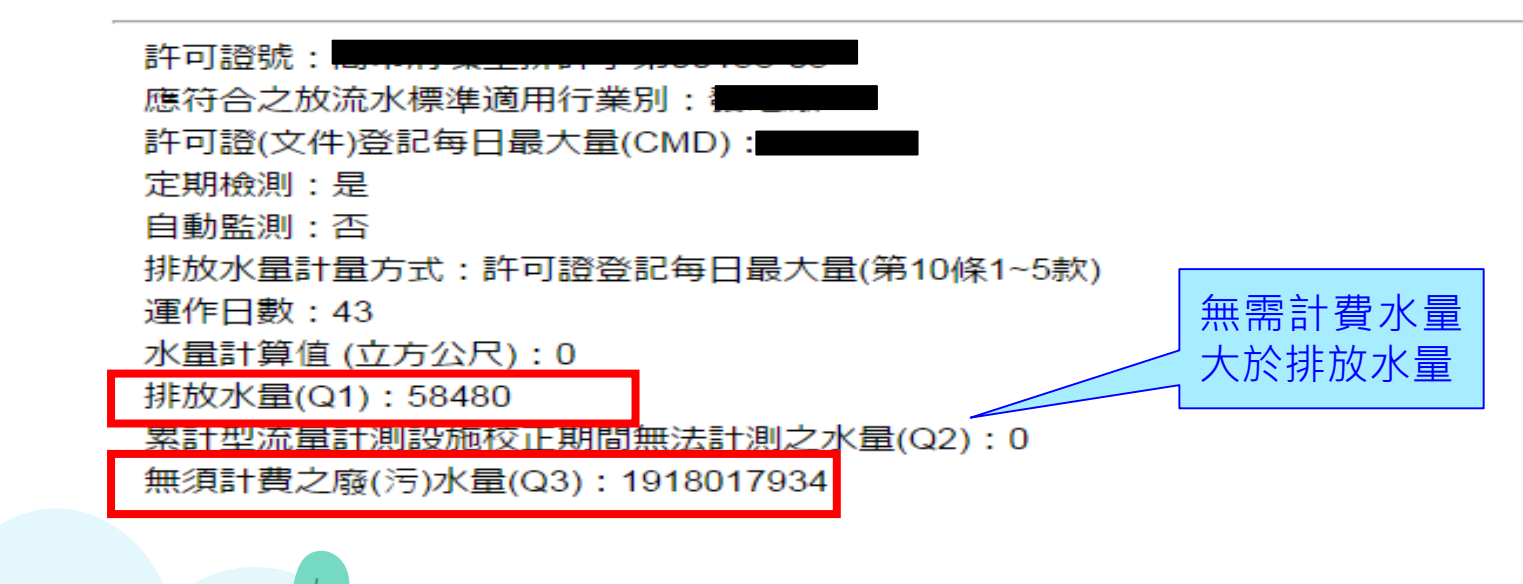

### **(二)申報常見錯誤-3**

**單價**

範例

### 以養豬頭數計算注意事項

### **當期養豬頭數**

以計費當期各月份**「平均在養頭數」**計算。亦 即養豬業者需**每月定期**紀錄在養頭數,取計費 當期6個月之平均頭數計算(取至整數位,小數 點後無條件捨去)。

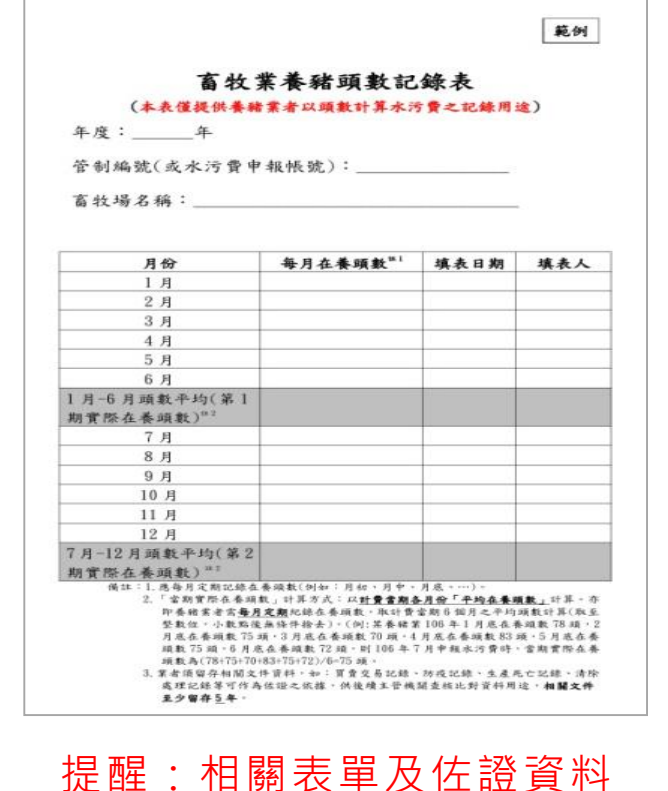

應妥善保存。

✔109年起已無年度折扣(全額徵收), 每頭豬每 期(半年)之單價為24.6元。

<sup>78</sup><sup>頭</sup> <sup>75</sup><sup>頭</sup> <sup>70</sup><sup>頭</sup> <sup>83</sup><sup>頭</sup> <sup>75</sup><sup>頭</sup> <sup>72</sup><sup>頭</sup> **75頭** + + + + +

**6**

**1月底 2月底 3月底 4月底 5月底 6月底**

說明:24.6元/頭係以總廢水量3.6立方公尺(20公升\*180天)乘以放流水標準最大限值90%(COD=540mq/ L,SS=135mq/L)及費率計算】。

當期在養頭數

=

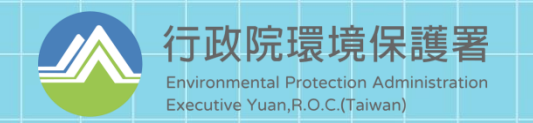

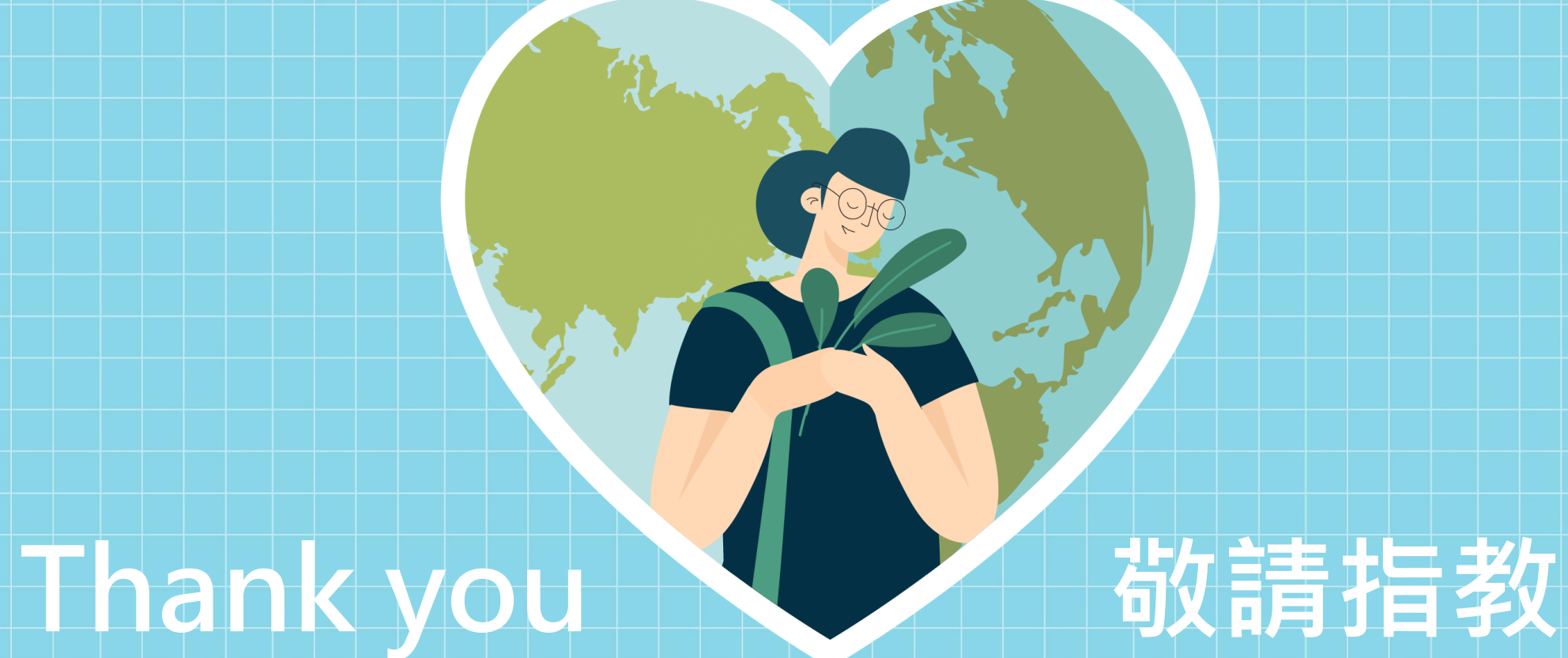

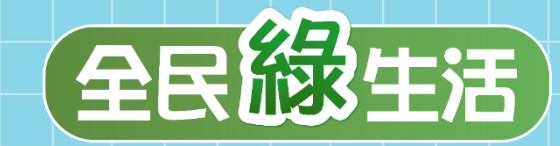